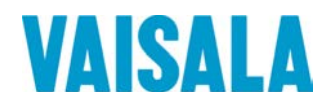

# РУКОВОДСТВО ПОЛЬЗОВАТЕЛЯ

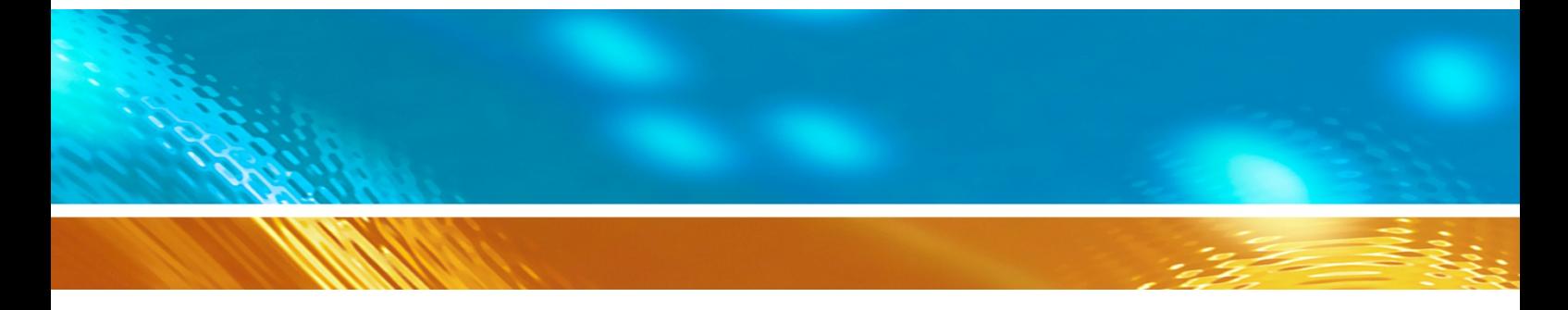

# Дистанционные датчики температуры дорожного покрытия DST111 и DST111R компании Vaisala

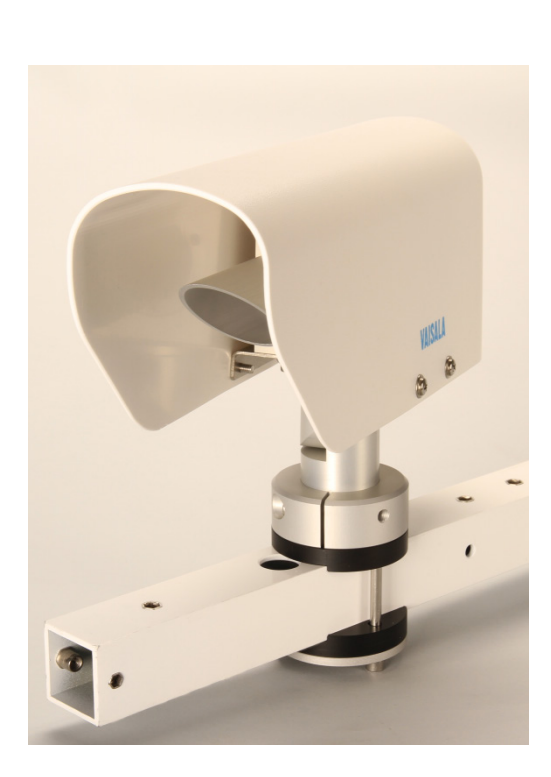

#### ОПУБЛИКОВАНО

FI-00421 Helsinki Finland

Vaisala Oyj Тел. (международный): +358 9 8949 1

 $+358989492227$ 

Посетите наш веб-сайт по адресу [www.vaisala.com.](http://www.vaisala.com/)

© Vaisala, 2013

Запрещается воспроизведение, публикация или публичная демонстрация каких-либо частей настоящего руководства любыми средствами, электронными или механическими (в том числе ксерокопированием), а также не допускается изменение, перевод, адаптация, продажа или передача его содержимого третьим лицам без письменного разрешения владельца авторского права. Перевод руководств и соответствующих частей документации на нескольких языках выполнен по английским оригиналам. В случаях расхождений применяется английская версия, а не перевод.

Содержание настоящего руководства может меняться без предварительного уведомления.

Настоящее руководство не накладывает на компанию Vaisala каких-либо юридически значимых обязательств перед заказчиками либо конечными пользователями. Все юридически значимые обязательства и соглашения представлены исключительно в тексте соответствующего контракта на поставку или общих условий продаж и общих условий обслуживания компании Vaisala.

# Содержание

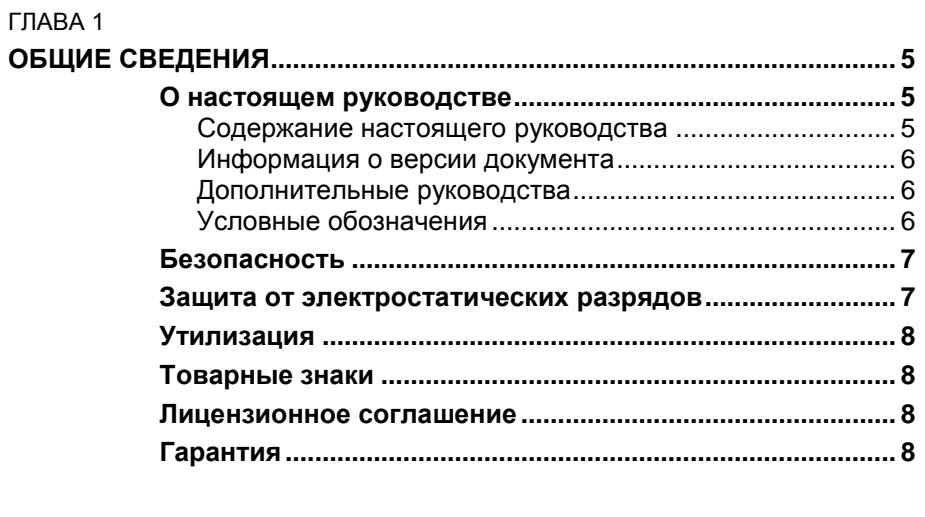

#### ГЛАВА 2

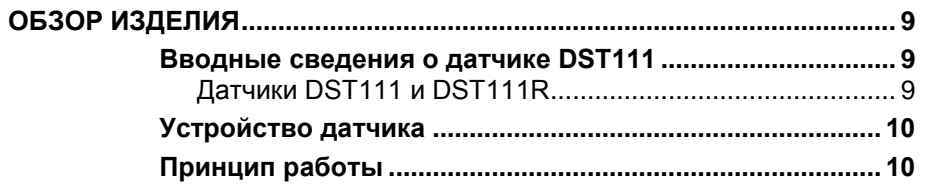

#### ГЛАВА 3

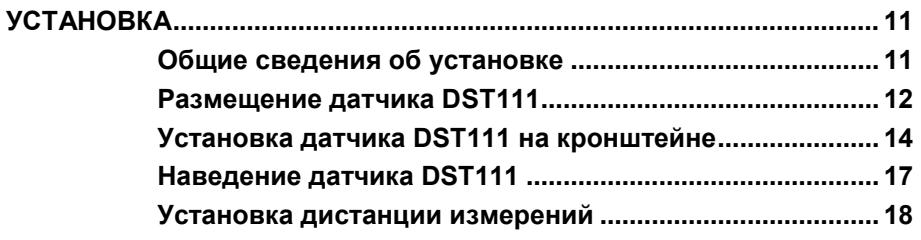

#### ГЛАВА 4

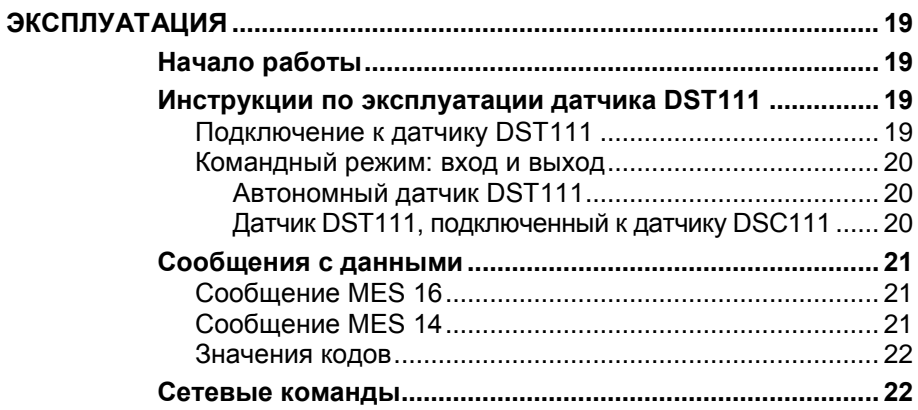

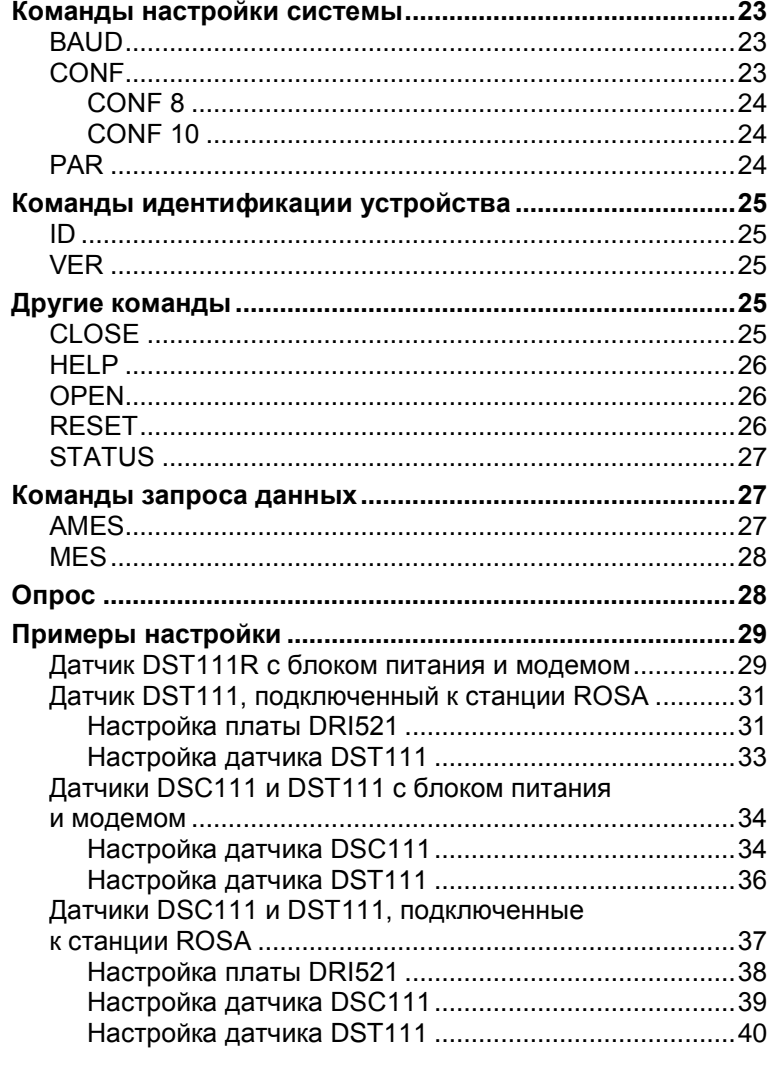

#### ГЛАВА 5

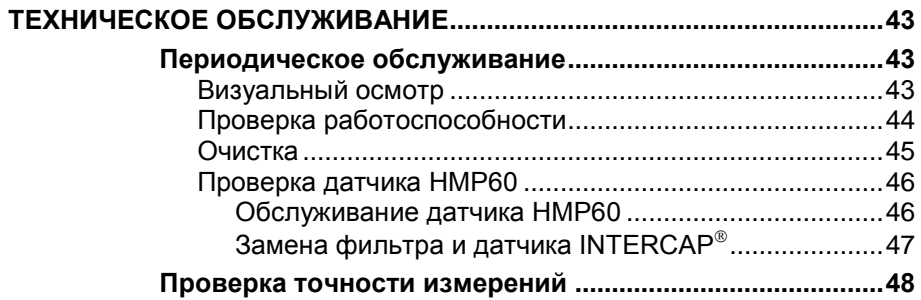

#### ГЛАВА 6

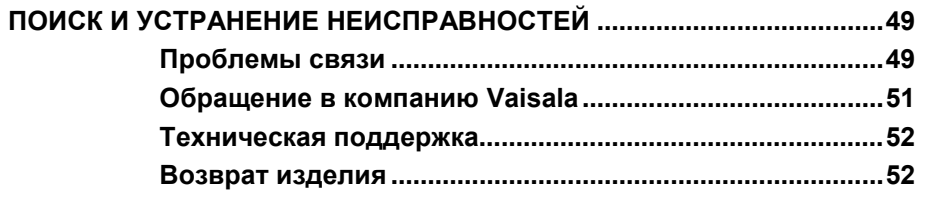

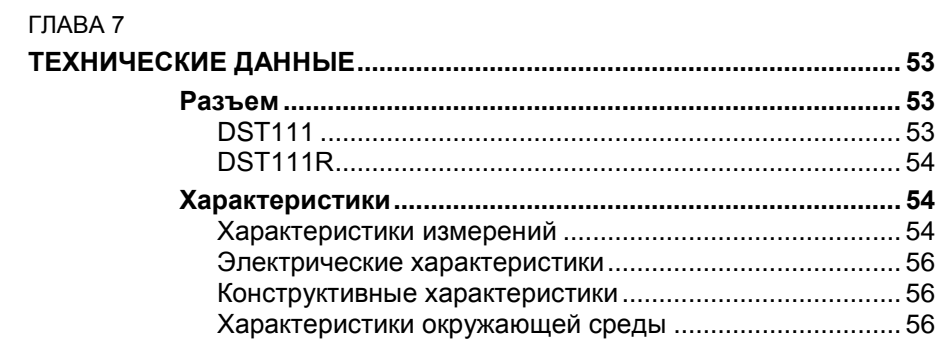

# **Список иллюстраций**

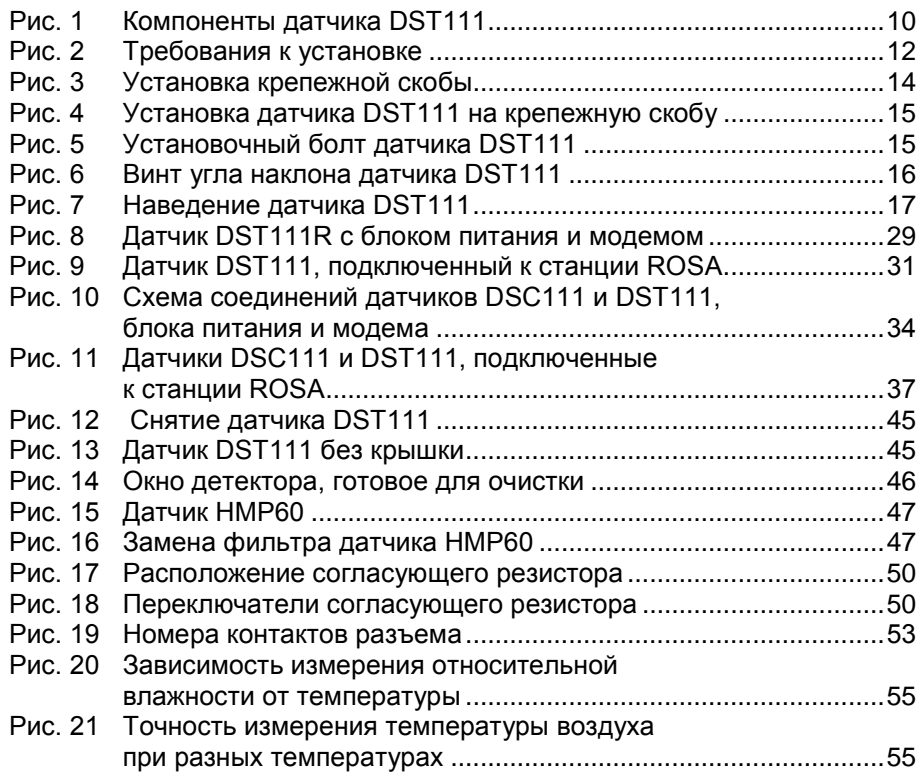

# **Список таблиц**

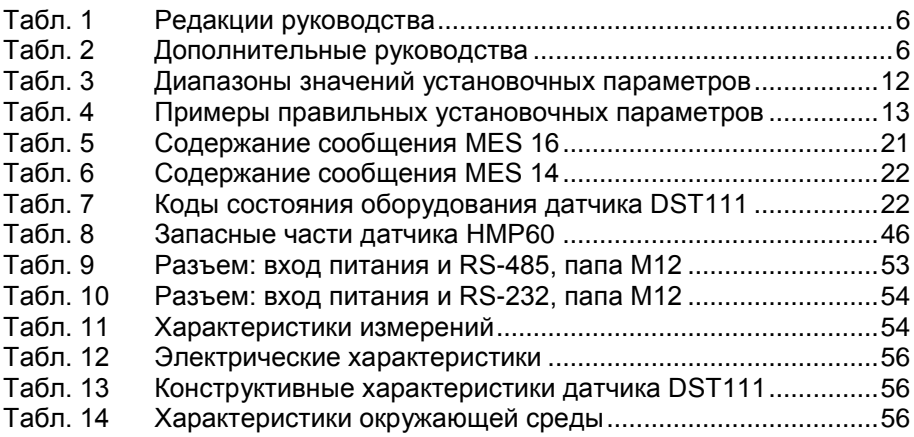

# <span id="page-6-1"></span><span id="page-6-0"></span>**ГЛАВА1** ОБЩИЕ СВЕДЕНИЯ

<span id="page-6-4"></span>В этой главе содержатся общие сведения о данном руководстве и изделиях.

## <span id="page-6-3"></span><span id="page-6-2"></span>О настоящем руководстве

В данном руководстве представлена информация об установке, эксплуатации и обслуживании дистанционных датчиков температуры дорожного покрытия DST111 и DST111R компании Vaisala.

### Содержание настоящего руководства

Руководство состоит из следующих глав:

- Глава 1, Общие сведения, содержатся общие сведения о данном руководстве и изделиях.
- Глава 2, Обзор изделия, представлены функции и возможности излелия.
- Глава 3, Установка, приведены сведения по установке данного излелия.
- Глава 4, Эксплуатация, содержится информация, необходимая для эксплуатации данного изделия.
- Глава 5, Техническое обслуживание, представлена информация, необходимая для проведения основных операций по техническому обслуживанию прибора.
- Глава 6, Поиск и устранение неисправностей, приведено описание общих проблем, их возможных причин и способов устранения. Также представлены контактные данные для связи со службой технической поддержки.
- Глава 7, Технические данные, представлены технические данные изделия.

### <span id="page-7-0"></span>**Информация о версии документа**

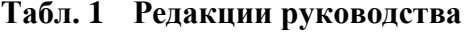

<span id="page-7-3"></span>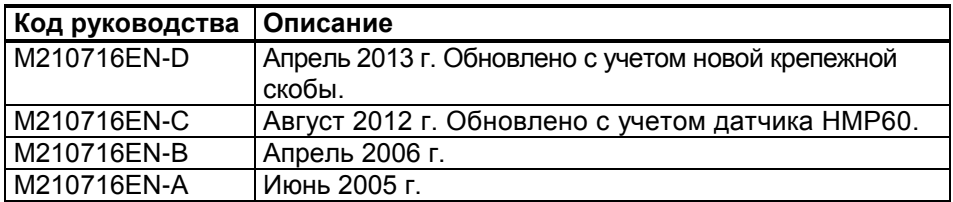

## <span id="page-7-1"></span>**Дополнительные руководства**

<span id="page-7-4"></span>**Табл. 2 Дополнительные руководства**

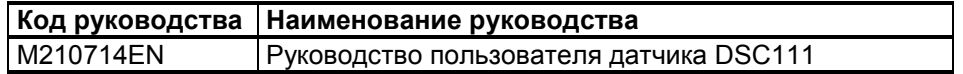

### **Условные обозначения**

В настоящем руководстве важная информация по безопасности помечена следующим образом:

<span id="page-7-2"></span>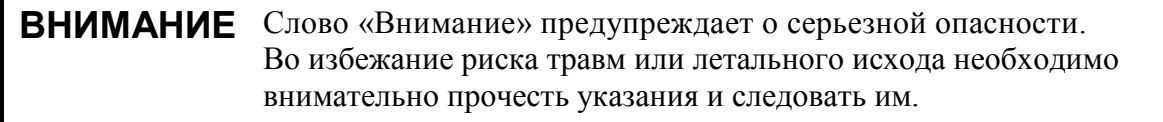

**ОСТОРОЖНО** Слово «Осторожно» предупреждает о потенциальной опасности. Во избежание выхода изделия из строя или потери ценной информации необходимо внимательно прочесть указания и следовать им.

**ПРИМЕЧАНИЕ** В примечании указывается важная информация по использованию изделия.

### <span id="page-8-0"></span>Безопасность

Поставленное изделие успешно прошло проверку на безопасность при отгрузке с завода-изготовителя. Соблюдайте следующие общие меры безопасности:

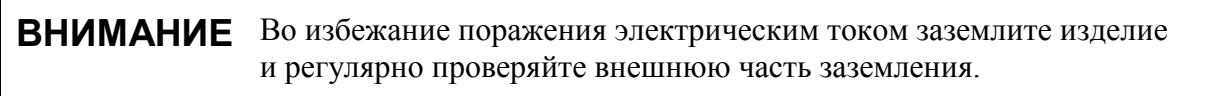

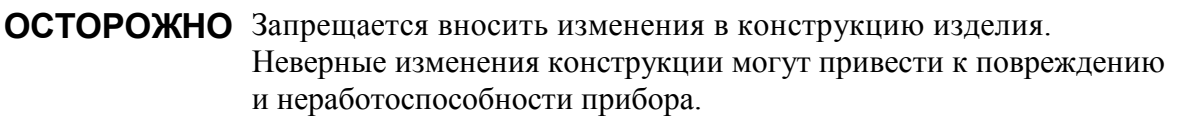

## <span id="page-8-1"></span>Защита от электростатических разрядов

Электростатический разряд может привести к мгновенному выходу электронных схем из строя или их скрытому повреждению. Изделия компании Vaisala достаточно защищены от электростатических разрядов при условии их надлежащего применения. Однако прибор можно повредить электростатическим разрядом при прикосновении к нему, а также извлечении или установке внутренних компонентов.

Чтобы самому не стать источником высоковольтного электростатического разряда, соблюдайте следующие меры предосторожности.

- Работайте с чувствительными к электростатическим разрядам деталями на надежно заземленном и защищенном от электростатического напряжения рабочем месте.
- Если защищенное от электростатического напряжения рабочее место недоступно, заземлите себя на корпус прибора с помощью браслета на запястье и кабеля низкого сопротивления.
- Если соблюдение указанных выше мер предосторожности невозможно, то, прежде чем касаться чувствительных к электростатическим разрядам деталей, дотроньтесь другой рукой до токопроводящей части корпуса прибора.
- Всегда берите печатные платы только за края и избегайте прикосновения к выводам элементов.

# <span id="page-9-0"></span>Утилизация

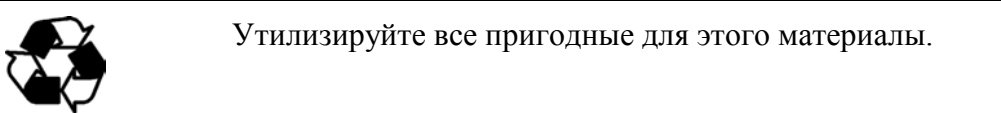

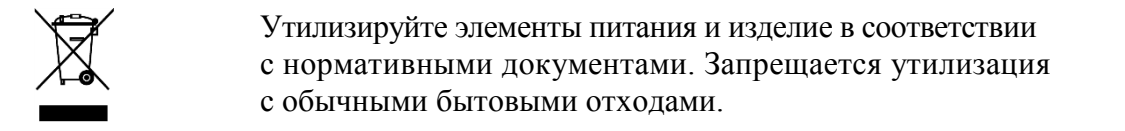

# <span id="page-9-1"></span>Товарные знаки

Microsoft®, Windows®, Windows NT® и Windows® 2000 являются зарегистрированными товарными знаками корпорации Майкрософт в США и/или других странах.

# <span id="page-9-2"></span>Лицензионное соглашение

Все права на любое программное обеспечение принадлежат компании Vaisala или третьим сторонам. Заказчику разрешено использовать данное программное обеспечение только в рамках соответствующего договора поставки или лицензионного соглашения по программному обеспечению.

# <span id="page-9-3"></span>Гарантия

Для получения дополнительной информации о сроках и условиях нашей стандартной гарантии посетите наши интернет-страницы по следующему адресу: www.vaisala.com/services/warranty.html

Имейте в виду, что любая подобная гарантия может оказаться недействительной в случае повреждений из-за естественного износа, исключительных условий эксплуатации, небрежного обращения, ненадлежащей установки или несанкционированных изменений. Подробная информация о гарантиях на каждое изделие содержится в соответствующем контракте или договоре о поставке.

# <span id="page-10-1"></span><span id="page-10-0"></span>ГЛАВА<sub>2</sub> ОБЗОР ИЗДЕЛИЯ

В этой главе представлены функции и возможности изделия.

# <span id="page-10-2"></span>Вводные сведения о датчике DST111

Дистанционный датчик температуры дорожного покрытия DST111 компании Vaisala представляет собой альтернативу контактному измерению температуры дорожного покрытия. Благодаря измерению инфракрасного излучения, испускаемого поверхностью, и применению интеллектуальной обработки сигналов датчик DST111 обеспечивает надежное дистанционное измерение температуры поверхности.

# <span id="page-10-3"></span>Датчики DST111 и DST111R

Существует два типа датчика DST111: DST111 и DST111R.

Датчик DST111 содержит порт последовательной линии RS-485 и предназначен для подключения к линии RS-485 или непосредственно к дистанционному датчику состояния дорожного покрытия DSC111 компании Vaisala.

Датчик DST111R содержит порт последовательной линии RS-232 и непосредственно подключается к модему передачи данных, например DXM421. Следовательно, он работает как автономное устройство.

В остальном эти датчики одинаковы. Все программные команды и технические характеристики относятся к обоим датчикам.

# <span id="page-11-0"></span>Устройство датчика

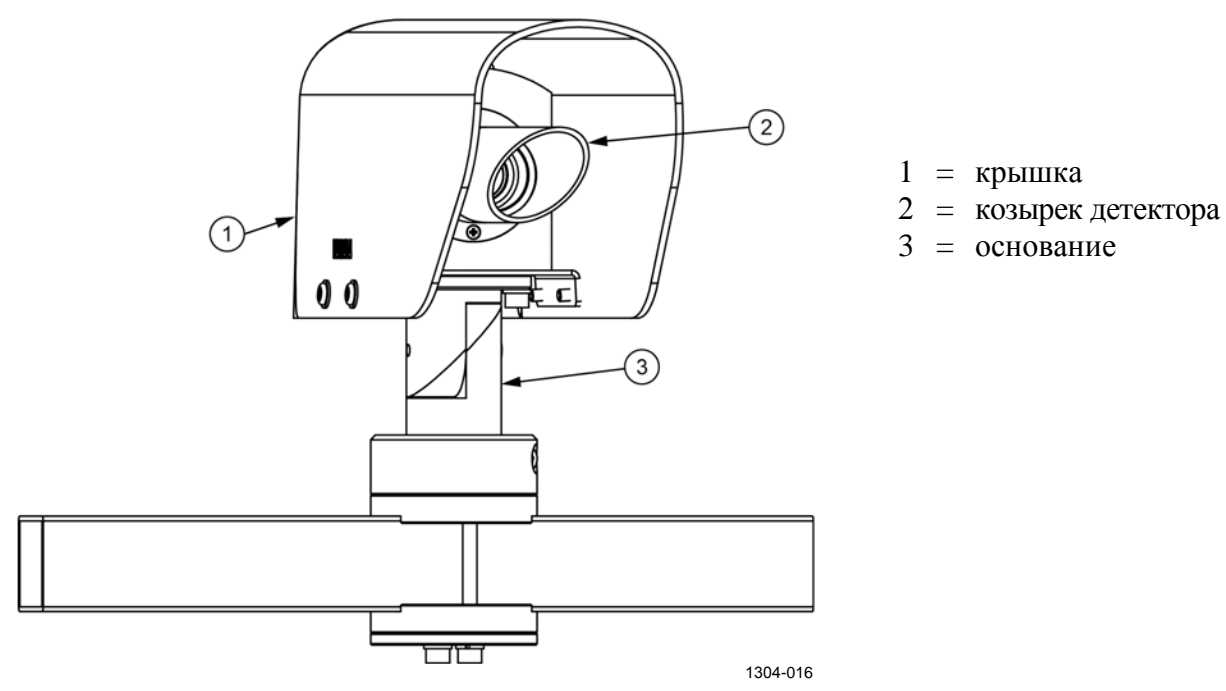

Рис. 1 Компоненты датчика DST111

# <span id="page-11-2"></span><span id="page-11-1"></span>Принцип работы

Дистанционный датчик температуры дорожного покрытия DST111 компании Vaisala предназначен для дистанционного измерения температуры дорожного покрытия. Он устанавливается вблизи дороги так, чтобы обеспечивалась прямая видимость выбранной точки дорожного покрытия. Возможна также установка над дорогой на мостах или опорах дорожных знаков.

Датчик DST111 работает на основе длинноволнового инфракрасного излучения. Для определения разницы температур прибора и дорожного покрытия выполняются измерения и калибровка чистого теплового потока в выбранном диапазоне длины волны.

Все дистанционные термометры должны учитывать изменения излучательной способности целевого объекта. При использовании датчика DST111 эффект изменения излучательной способности минимизируется до долей градуса Цельсия за счет надлежащего выбора диапазона длины волны. Практически нет необходимости корректировать излучательную способность для различных состояний дорожного покрытия.

Датчик DST111 — это процессорное устройство, которое может подключаться кабелем RS-485 к сети дорожных метеостанций ROSA компании Vaisala или к дистанционному датчику состояния дорожного покрытия DSC111 компании Vaisala. Имеется также модификация DST111R с портом RS-232 для автономной работы без дорожной метеостанции ROSA компании Vaisala.

# <span id="page-12-1"></span><span id="page-12-0"></span>ГЛАВА З **УСТАНОВКА**

В этой главе приведены сведения по установке данного изделия.

Датчик DST111 устанавливается на мачте или трубчатой опоре рядом с дорогой как автономный датчик или как дополнительный компонент дорожной метеостанции ROSA компании Vaisala.

# <span id="page-12-2"></span>Общие сведения об установке

Установка включает в себя следующие процедуры.

- $1.$ Установка датчика DST111 на траверсе (на стр. 14)
- $\overline{2}$ Наведение датчика DST111 (на стр. 17)
- $\overline{3}$ . Установка дистанции измерений (на стр. 18)

Для установки потребуется следующий инструмент:

- 5-миллиметровый шестигранный ключ со сферической головкой

# <span id="page-13-0"></span>Размещение датчика DST111

Установите датчик DST111 на мачте или трубчатой опоре рядом с дорогой. На Рис. 2 ниже показано размещение датчика относительно дороги.

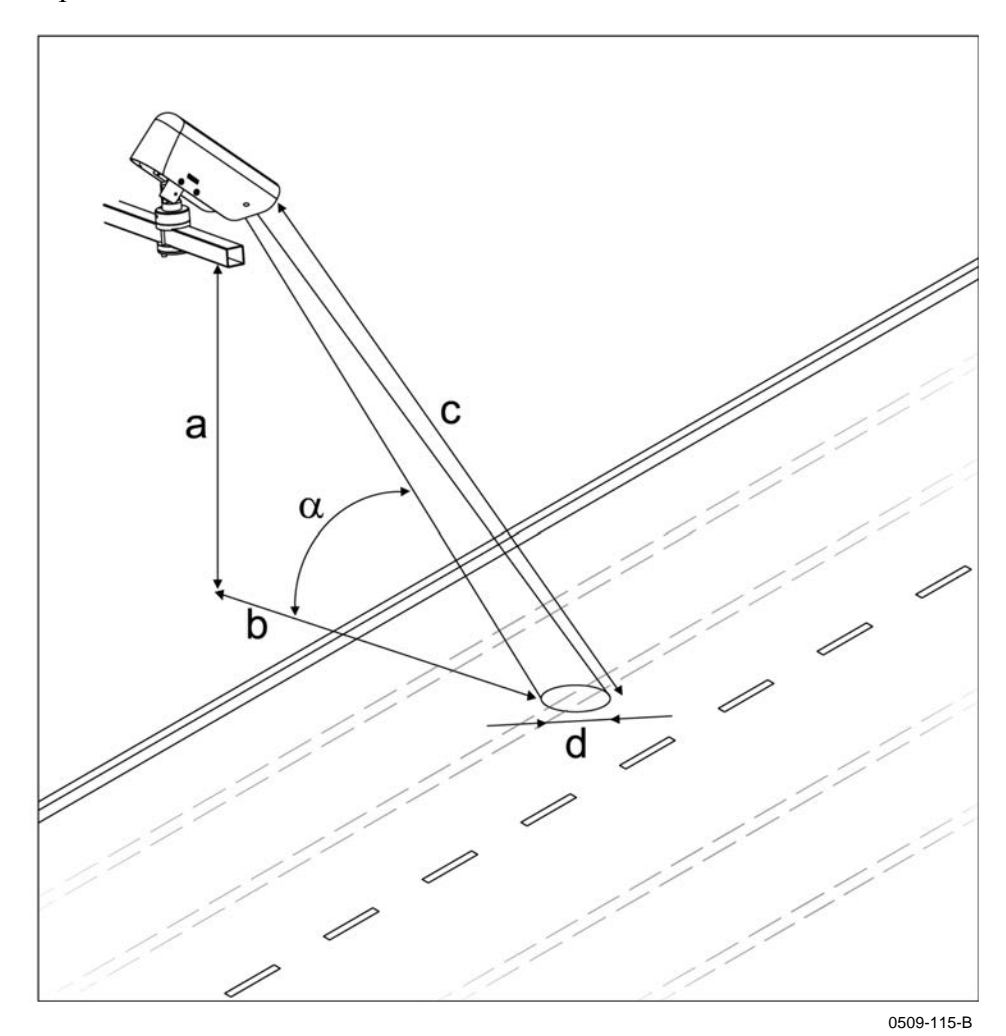

<span id="page-13-1"></span>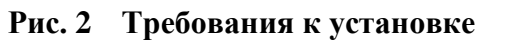

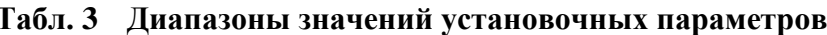

<span id="page-13-2"></span>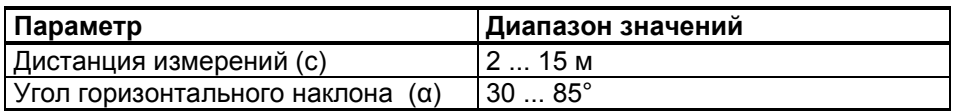

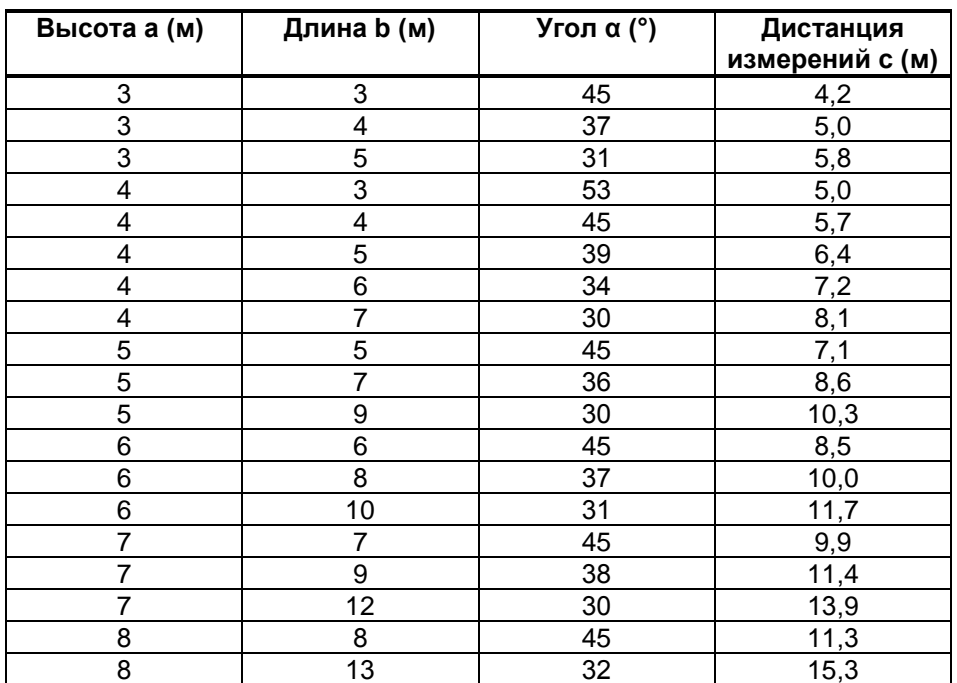

<span id="page-14-0"></span>Табл. 4 Примеры правильных установочных параметров

Диаметр точки измерений пропорционален дистанции измерений. При дистанции измерений 10 м диаметр — 80 см, а при дистанции 5 м диаметр - 40 см.

Угол установки и дистанцию измерений можно также рассчитать по следующим формулам:

$$
\alpha = \arctan \frac{a}{b} \qquad \qquad c = \sqrt{a^2 + b^2}
$$

ПРИМЕЧАНИЕ Рекомендуется установить датчик DST111 в направлении на север в северном полушарии или под углом падения, превышающем местную максимальную высоту солнцестояния. При этом датчик будет защищен от солнечных лучей, отраженных непосредственно от мокрой поверхности, которые могут приводить к увеличению показаний температуры поверхности.

**ПРИМЕЧАНИЕ** При подключении датчика DST111 к длинному кабелю может потребоваться установка согласующего резистора шины RS-485. См. раздел Проблемы связи на стр. 49.

# <span id="page-15-0"></span>**Установка датчика DST111 на траверсе**

Для установки необходим 5-миллиметровый шестигранный ключ со сферической головкой.

1. Установите на кронштейн крепежную скобу (обозначенную цифрой 1 на [Рис. 3](#page-15-1) [ниже\)](#page-15-1) с помощью шестигранных винтов (4).

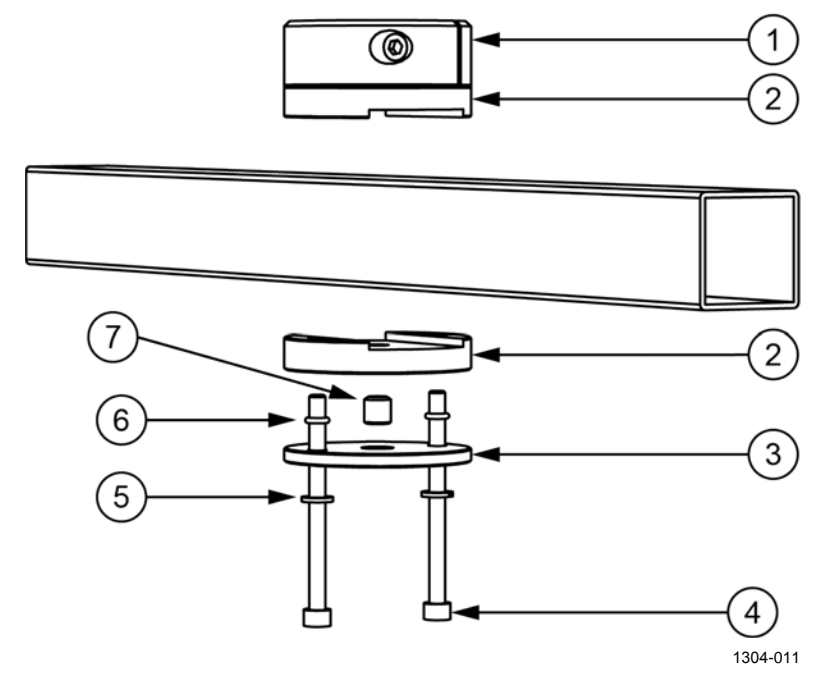

**Рис. 3 Установка крепежной скобы**

<span id="page-15-1"></span>Следующие цифровые обозначения относятся к [Рис.](#page-15-1) 3 [выше:](#page-15-1)

- 1 = крепежная скоба;
- 2 = фиксатор стержня датчика;
- 3 = пластина для фиксатора стержня датчика;
- 4 = шестигранный винт M6x80 DIN912 A4 (2 шт.);
- $5 = \text{np}$ ужинная контрящая шайба B6 DIN127 A4 (3 шт.);
- $6 =$  силиконовое кольцо 4x2;
- $7 =$ набор шестигранных винтов M10x50 DIN916 A4.

2. Установите датчик DST111 на крепежную скобу, см. [Рис.](#page-16-0) 4 [ниже.](#page-16-0)

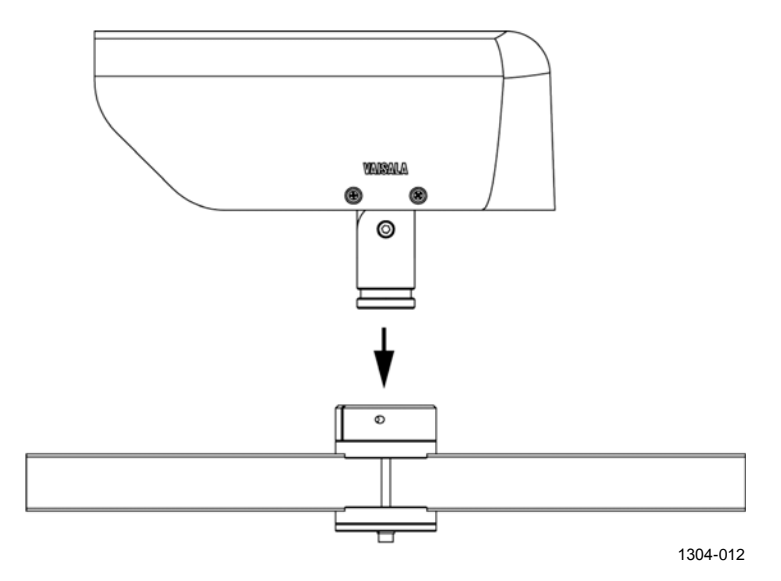

**Рис. 4 Установка датчика DST111 на крепежную скобу**

<span id="page-16-0"></span>3. Вставьте установочный болт (обозначенный цифрой 1 на [Рис. 5](#page-16-1) [ниже\)](#page-16-1), разместите датчик DST111 горизонтально и затяните болт 5-миллиметровым шестигранным ключом со сферической головкой.

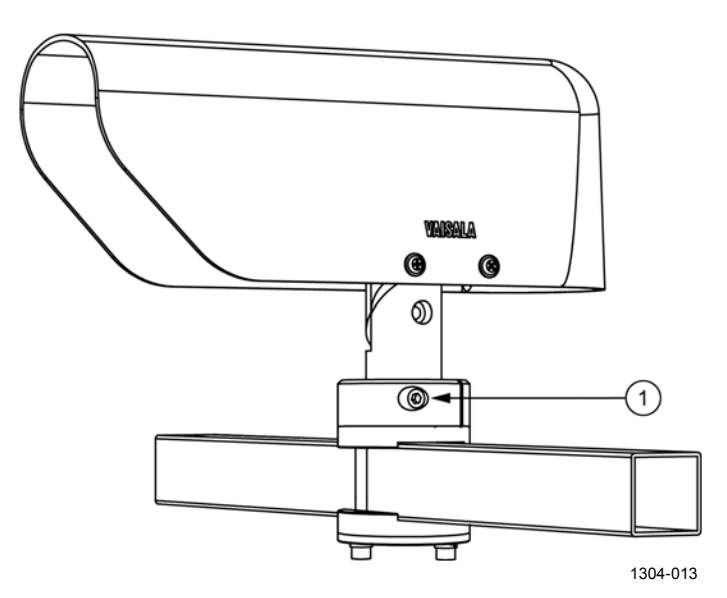

<span id="page-16-1"></span>**Рис. 5 Установочный болт датчика DST111**

Отрегулируйте угол наклона согласно инструкциям в разделе  $4.$ Наведение датчика DST111 на стр. 17 и затяните винт угла наклона (обозначенный цифрой 1 на Рис. 6 ниже).

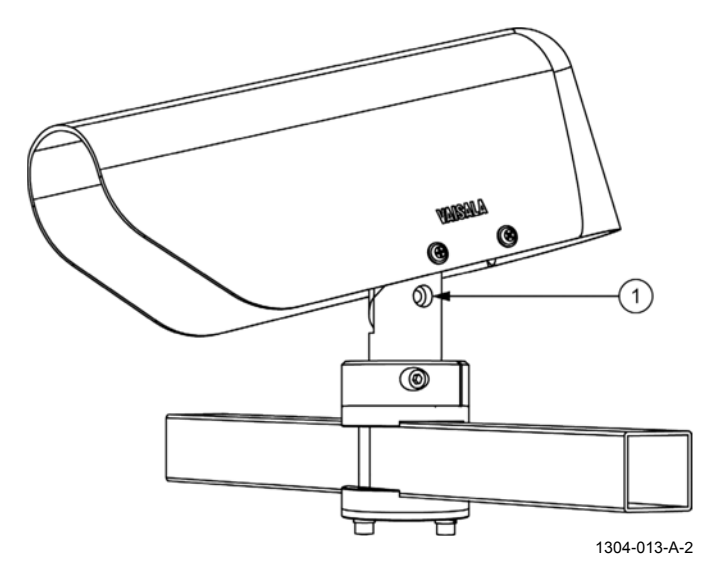

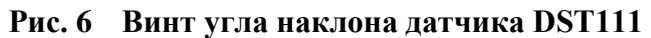

<span id="page-17-0"></span>ПРИМЕЧАНИЕ Надежно затяните все болты.

# <span id="page-18-0"></span>Наведение датчика DST111

Наведите датчик DST111, посмотрев по прямой линии вдоль нижней кромки крышки.

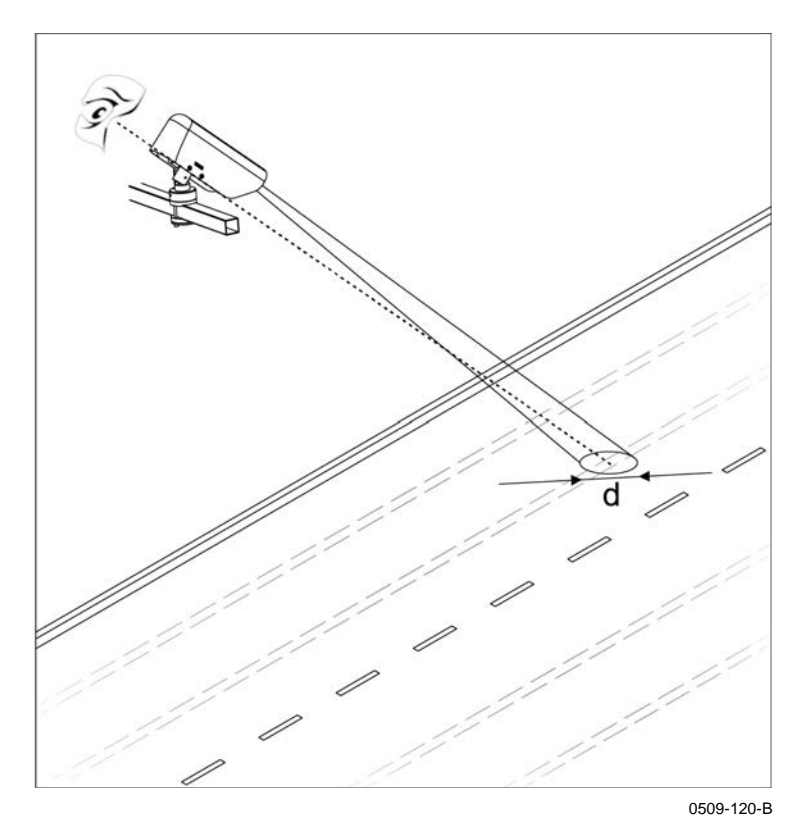

Рис. 7 Наведение датчика DST111

Датчик обычно устанавливается направленным на след от шин для получения результатов измерений состояния дорожного покрытия, наилучшим образом отражающих условия движения в данном месте.

<span id="page-18-1"></span>ПРИМЕЧАНИЕ За зиму положение следа от шин на дороге может измениться. В течение зимы рекомендуется проверять, что датчик выполняет измерения в нужной точке.

При наведении датчика соблюдайте указанные ниже требования.

- Датчик следует навести на однородную поверхность. Например, зимой не наводите датчик на поверхность, лишь частично покрытую снегом.
- Датчик DSC111 нельзя наводить на разметку на поверхности дороги.
- Убедитесь в отсутствии препятствий (например, растительности) между оптикой датчика и поверхностью дороги.
- Убедитесь, что лучи восходящего или заходящего солнца не отражаются от поверхности дороги на оптику датчика.

## <span id="page-19-0"></span>Установка дистанции измерений

Дистанция измерений индивидуальна для каждого места установки, и датчик DST111 следует настроить в соответствии с этой дистанцией. Каждое изделие настраивается на заводе для измерений на дистанции 10 метров.

В данном примере описана настройка датчика DST111 для измерений на дистанции 5 метров. Идентификатор датчика - 1.

- $1<sub>1</sub>$ Войдите в командный режим. Дополнительные сведения о командном режиме см. в разделе Командный режим: вход и выход на стр. 20.
	- **OPEN 1 <ENTER>**

DST 1 OPENED FOR OPERATOR COMMANDS

 $2.$ Установите для параметра конфигурации номер 8 (DISTA) значение 5:

> >CONF 8 5 <ENTER> 8 DISTA 5.000,

 $\mathcal{E}$ Проверьте параметры конфигурации:

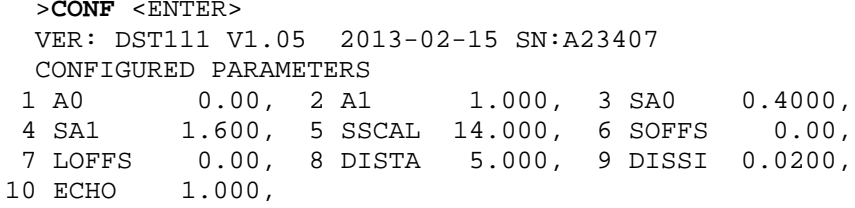

 $\overline{4}$ Выйдите из командного режима:

> >CLOSE <ENTER> LINE CLOSED

# <span id="page-20-1"></span><span id="page-20-0"></span>ГЛАВА 4 ЭКСПЛУАТАЦИЯ

В этой главе содержится информация, необходимая для эксплуатации данного изделия.

# <span id="page-20-2"></span>Начало работы

Датчик DST111 обычно подключается к датчику DSC111, который принимает его данные и передает на центральный компьютер. Датчик DST111R обычно подключается к модему (например, DXM421) и напрямую опрашивается главным центральным компьютером.

Кроме того, предусмотрен набор пользовательских команд для настройки и контроля работы датчика. Эти команды можно вводить только в командном режиме, описанном на стр. 20.

В датчике DST111 предусмотрено два разных стандартных формата сообщений для вывода результатов измерений.

# <span id="page-20-4"></span><span id="page-20-3"></span>Инструкции по эксплуатации датчика DST111

### Подключение к датчику DST111

Для настройки датчика DST111 подключите компьютер к его порту RS-485. Соединение RS-485 можно установить через имеющийся в продаже конвертор USB-RS485. Если датчик DST111 подключен к датчику DSC111, подключите компьютер к порту RS-232 датчика **DSC111** 

Для настройки датчика DST111R подключите компьютер к его порту RS-232.

Обычно компьютеры имеют порт RS-232 или конвертор USB-RS232.

Для ввода команд и получения ответов от датчика DST111 используйте терминальную программу, например HyperTerminal. По умолчанию параметры терминала следующие.

Скорость, бит/с 9600 Число бит данных 8 Проверка четности Omcymcmeyem Число стоповых бит

#### <span id="page-21-0"></span>Командный режим: вход и выход

#### <span id="page-21-1"></span>Автономный датчик DST111

 $1.$ Для ввода любых команд настройки войдите в командный режим с помощью команды OPEN id:

```
<ENTER> OPEN 1 <ENTER>
DST 1 OPENED FOR OPERATOR COMMANDS
\rightarrowЕсли идентификатор DST111 неизвестен,
введите следующую команду:
<ENTER> OPEN DST * <ENTER>
```
- DST 8 OPENED FOR OPERATOR COMMANDS  $\rightarrow$
- $2.$ После ввода необходимых команд выйдите из командного режима:

```
>CLOSE <ENTER>
LINE CLOSED
```
#### <span id="page-21-2"></span>Датчик DST111, подключенный к датчику DSC111

 $1<sub>1</sub>$ Сначала войдите в командный режим датчика DSC111:

```
OPEN 1 <ENTER>
DSC OPENED FOR OPERATOR COMMANDS
\rightarrow
```
2. Откройте канал связи:

>LINK <ENTER> RS LINK IS ON

OPEN DST \* <ENTER> DST 1 OPENED FOR OPERATOR COMMANDS

 $\mathcal{E}$ После ввода необходимых команд выйдите из командного режима датчика DST111:

> >CLOSE <ENTER> LINE CLOSED

 $\overline{4}$ Закройте канал связи:

```
<ESC><ESC><ESC>
RS LINK CLOSED
\geq>CLOSE <ENTER>
```
LINE CLOSED

ПРИМЕЧАНИЕ Выход из командного режима происходит автоматически примерно через 15 секунд после передачи последнего символа в последовательную линию.

# <span id="page-22-0"></span>Сообщения с данными

Для опроса датчика рекомендуется использовать сообщение MES 16. Сообщение MES 14 предусмотрено только для обеспечения совместимости с системой ROSA.

Если какой-либо действующий параметр измерен неправильно, его значение заменяется пятью символами косой черты (/////).

Все строки сообщений заканчиваются символами возврата каретки и переноса строки.

<span id="page-22-1"></span>ПРИМЕЧАНИЕ Метки даты и времени в сообщениях не изменяются. Они имеют постоянные значения 2005-01-23 и 12:34.

### **Сообщение MES 16**

Сообщение MES 16 имеет следующий формат:

```
2005-01-23 12:34,01,M16,DST
01 22.5;02 36.8;03 7.1;14 23.4;60 22.2;61
                                              0:
```
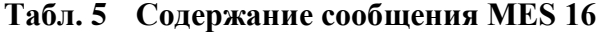

<span id="page-22-3"></span>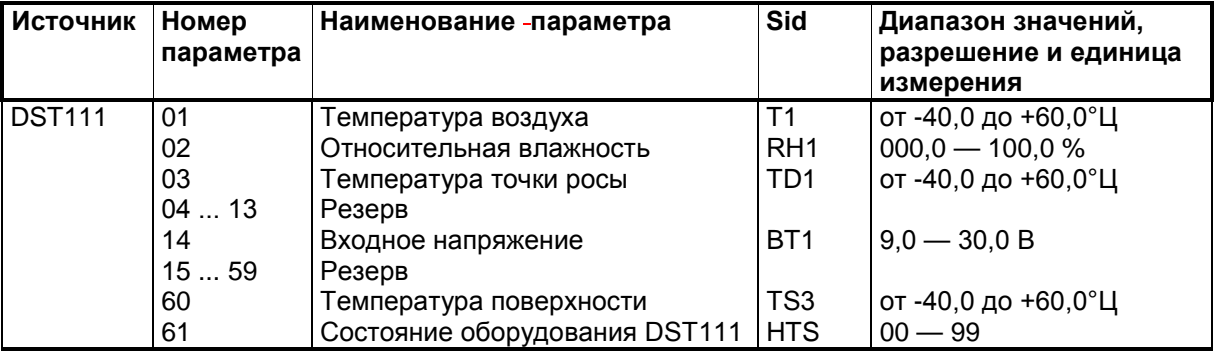

### <span id="page-22-2"></span>**Сообщение MES 14**

Сообщение MES 14 имеет следующий формат:

2005-01-23 12:34,01,M14,DST 01 22.6;02 36.9;03 7.1;14 23.4;30 22.3;61  $0:$  $=$ 

<span id="page-23-2"></span>

| <b>Источник</b> | Номер<br>параметра | Наименование параметра              | Sid             | Диапазон значений,<br>разрешение и единица<br>измерения |
|-----------------|--------------------|-------------------------------------|-----------------|---------------------------------------------------------|
| <b>DST111</b>   | 01                 | Температура воздуха                 | T1              | от -40,0 до +60,0°Ц                                     |
|                 | 02                 | Относительная влажность             | RH <sub>1</sub> | $000,0 - 100,0 %$                                       |
|                 | 03                 | Температура точки росы              | TD <sub>1</sub> | от -40,0 до +60,0°Ц                                     |
|                 | 0413               | Резерв                              |                 |                                                         |
|                 | 14                 | Входное напряжение                  | BT <sub>1</sub> | $9.0 - 30.0 B$                                          |
|                 | 15  29             | Резерв                              |                 |                                                         |
|                 | 30                 | Температура поверхности             | TS <sub>1</sub> | от -40,0 до +60,0°Ц                                     |
|                 | 3160               | Резерв                              |                 |                                                         |
|                 | 61                 | Состояние оборудования DST111   HTS |                 | $-99$                                                   |

Табл. 6 Содержание сообщения MES 14

#### <span id="page-23-0"></span>Значения кодов

| Код                    | Описание                                       |  |
|------------------------|------------------------------------------------|--|
| $0X - 9X$              | Резерв                                         |  |
| X <sub>0</sub>         | Оборудование в норме                           |  |
| $\overline{X}$ 1       | Предупреждение о неполадке процессора          |  |
| X <sub>2</sub>         | Предупреждение о неполадке детектора           |  |
| $\overline{\text{X3}}$ | Сбой измерения температуры и влажности воздуха |  |
| $X4 - X9$              | Резерв                                         |  |

<span id="page-23-3"></span>Табл. 7 Коды состояния оборудования датчика DST111

### <span id="page-23-1"></span>Сетевые команды

Некоторые команды можно вводить в датчик DST111 непосредственно, не входя в командный режим. Такие команды называются сетевыми и им предшествуют символы @id. Датчик DST111 отвечает на сетевые команды так же, как на команды, введенные в командном режиме, только перед ответными сообщениями выводится идентификационный номер. Сетевые команды имеют следующий формат:

@id {команда} [параметры] <ENTER>,

```
где
          = адрес DST111 (1, 2, 3 и т. д.);
id
          = команда DST111;
команда
параметры = возможные параметры команды.
```
Например, для получения сообщения MES 16 введите:

```
\texttt{<ENTER>} @1 MES 16 \texttt{<ENTER>}012005-01-23 12:34,01,M16,DST
01 22.5;02 36.8;03 7.1;14 23.4;60 22.2;61
                                                       0:
```
Ответ на сетевую команду начинается строкой с идентификационным номером платы в следующем формате:

<Bозврат каретки><перевод строки>id,

где

 $id$  = адрес DSC111 с нулем впереди.

# <span id="page-24-1"></span><span id="page-24-0"></span>Команды настройки системы

### **BAUD**

С помощью команды BAUD отображается или задается скорость передачи последовательной линии. Скорость по умолчанию -9600 бит/с. Другие параметры связи всегда следующие.

Число бит данных 8 Omcymcmeyem Проверка четности Число стоповых бит 1

Для отображения текущей скорости введите:

**BAUD <ENTER>** 

Чтобы задать скорость, введите:

**BAUD**  $\{c\kappa opocmb\} \leq \text{ENTER}$ ,

где

коро = 300, 1200, 2400, 4800 или 9600.  $C<sub>CP</sub>$ 

# <span id="page-24-2"></span>**CONF**

С помощью команды CONF отображаются или задаются параметры системы и калибровки. Обычно требуется изменить только параметры DISTA и ЕСНО.

Ниже указаны возможные форматы команды.

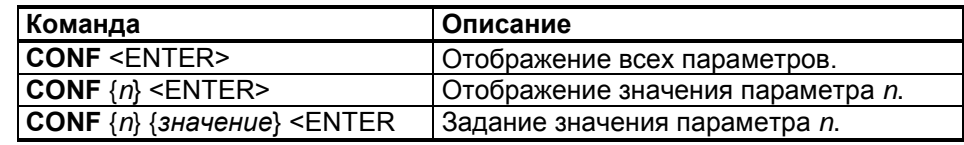

Примеры:

```
> CONF <ENTER>
VER: DST111 V1.05 2013-02-15 SN:A23407
CONFIGURED PARAMETERS
10 ECHO 1.000,
> CONF 8 < ENTER>
8 DISTA 10.000
>CONF 8 5 <ENTER>
8 DISTA 5.000
```
#### <span id="page-25-0"></span>**CONF<sub>8</sub>**

DISTA, отображение или задание дистанции измерений датчика DST111 в метрах. Дистанция — это наклонное расстояние от датчика DST111 до целевой точки на дорожном покрытии.

#### <span id="page-25-1"></span>CONF<sub>10</sub>

ЕСНО, включение или отключение эха последовательной линии в командном режиме. Отображается текущее состояние. По умолчанию эхо отключено.

- Эхо отключено. Символы, отправляемые в последовательную  $\Omega$ линию, не возвращаются.
- $\mathbf{1}$ Эхо включено. Символы, отправляемые в последовательную линию, возвращаются.

<span id="page-25-2"></span>**ПРИМЕЧАНИЕ** Не включайте эхо, когда управление датчиком DST111 осуществляется по каналу связи датчика DSC111 или через плату DRI521, поскольку ответ будет очень медленным.

### **PAR**

Команда **PAR** служит для отображения системных параметров латчика DST111.

**PAR <ENTER>** 

Пример:

```
>PAR <ENTER>
DST PARAMETERS
ID STRING: 1
VAISALA DST111: V1.05 2013-02-15
SERIAL NUMBER: A23403
BAUD: 9600
AUTOMATIC MESSAGE: -1 0
```
# <span id="page-26-1"></span><span id="page-26-0"></span>Команды идентификации устройства

#### ID

Команда ID служит для отображения или задания строки идентификации датчика DST111.

**ID**  $(id]$  <ENTER>,

где

id =  $1...99$ 

Пример:

 $>$ ID 1 <ENTER> ID STRING: 1

### <span id="page-26-2"></span>**VFR**

Команда VER служит для отображения версии программного обеспечения датчика DST111.

**VER <ENTER>** 

Пример:

 $>$ VER  $<$  ENTER $>$ VAISALA DST111: V1.05 2013-02-15

## <span id="page-26-4"></span><span id="page-26-3"></span>Другие команды

### **CLOSE**

Команда CLOSE служит для выхода из командного режима датчика DST111.

**CLOSE <ENTER>** 

Пример:

>CLOSE <ENTER> LINE CLOSED

ПРИМЕЧАНИЕ Выход из командного режима происходит автоматически примерно через 15 секунд после передачи последнего символа в последовательную линию.

# <span id="page-27-0"></span>**HELP**

Команда **HELP** служит для отображения всех команд.

```
HELP <ENTER>
```
# <span id="page-27-1"></span>**OPEN**

Для ввода в датчик DST11 любых команд, кроме сетевых, нужно войти в командный режим.

1. Чтобы войти в командный режим, введите следующую команду: **OPEN** {*id*} <ENTER>,

где  $id = \alpha$ дрес датчика DST111.

2. Чтобы войти в командный режим датчика DST111 независимо от идентификатора, введите следующую команду: **OPEN DST \*** <ENTER>

Пример:

```
OPEN 1 <ENTER> 
DST OPENED FOR OPERATOR COMMANDS
>
```
# <span id="page-27-2"></span>**RESET**

Команда **RESET** обеспечивает перезапуск датчика DST111. Значения параметров при перезапуске не изменяются.

**RESET** <ENTER>

Пример:

>**RESET** <ENTER> VAISALA DST111: V1.05 2013-02-15

### <span id="page-28-0"></span>**STATUS**

Команда STATUS служит для вывода полезной информации о результатах внутренних измерений. Эта информация помогает найти источник ошибки

 $>STA$  <ENTER> DST STATUS DST111 V1.05 2013-02-15 SN: A23407 ID STRING: 1 **TS** 24.17 TA 23.2 RH 44.5 TDET 24.02 **VR** 24.1 OFFSET 1.7 0.979 **TS** = температура дорожного покрытия. TA<br>RH = температура воздуха (от датчика НМР60).  $=$  относительная влажность (от датчика НМР60). TDET = спосительная влажность (от дат има тим со).<br>
VB = входное напряжение в вольтах.<br>
OFFSET = смещение аналого-цифрового преобразователя.

Подробные инструкции см. в разделе Проверка работоспособности на стр. 44.

### <span id="page-28-2"></span><span id="page-28-1"></span>Команды запроса данных

### **AMES**

С помощью команды AMES задаются номер сообщения и интервал времени его автоматической передачи.

AMES  ${n}$   $\{t\}$  <ENTER>,

где

- $n =$  номер сообщения, например 16;
- $t$  = интервал времени в минутах. Если значение равно «0», сообщение передается сразу, приблизительно каждые 30 секунд.

Настройка по умолчанию: AMES -1 0. Такая настройка отключает автоматическую передачу сообщений.

Пример:

```
>AMES 16 1 <ENTER>
AUTOMATIC MESSAGE: 16
                          \mathbf{1}2005-01-23 12:34,01,M16,DST
01 22.7;02 46.1;03 10.5;14 23.4;60 22.4;61
                                                     \overline{0};
```
Датчик DSC111 посылает сообщение MES 16 в последовательную линию каждую минуту.

### <span id="page-29-0"></span>**MES**

Команда MES служит для запроса различных сообщений с данными. Вместо MES можно использовать букву М. Эта команда также доступна как сетевая.

**MES**  $\{n\}$  <ENTER>,

где

n = номер сообщения. Возможные значения - 14 и 16.

Пример:

```
>MES 16 <ENTER>
012005-01-23 12:34,01,M16,DST
01 22.5;02 36.8;03 7.1;14 23.4;60 22.2;61
                                                  \theta :
=
```
Для опроса датчика рекомендуется использовать сообщение **MES 16.** 

# <span id="page-29-1"></span>Опрос

Стандартный способ запроса данных с места измерений использование команды MES в сетевом режиме. См. раздел Сетевые команды на стр. 22.

Например, для опроса датчика DST111, показанного на Рис. 8 на стр. 29, выполните следующие действия.

- $1.$ Установите модемное соединение с местом измерения.
- $2<sub>1</sub>$ Введите следующую команду:  $\texttt{}$  @1 MES 16  $\texttt{}$

Появятся следующие данные:

```
012005-01-23 12:34,01,M16,DST
01 22.6;02 41.0;03 8.7;14 23.5;60 22.0;61
                                                  \overline{0};
=
```
 $3.$ Разъедините модемное соединение.

> Первое нажатие клавиши Enter при вводе команды опроса служит для активизации линии RS-485. Если к этой же линии подключены другие устройства, например датчик DSC111 или плата DRI521, их можно опросить аналогичным образом. Например, если идентификатор платы DRI521 — 2, введите следующую команду:

 $\texttt{}$  @2 MES 14  $\texttt{}$ 

Обе команды можно вводить через порт RS-232 платы DRI521.

# <span id="page-30-1"></span><span id="page-30-0"></span>Примеры настройки

### Датчик DST111R с блоком питания и модемом

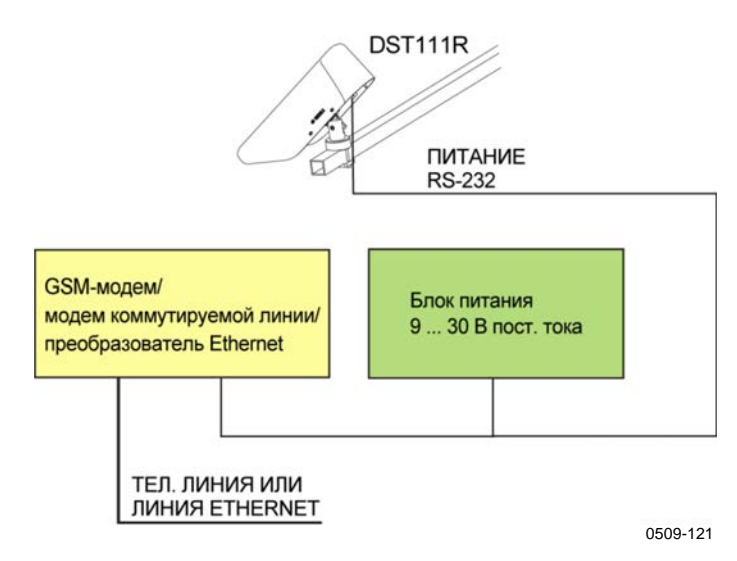

<span id="page-30-2"></span>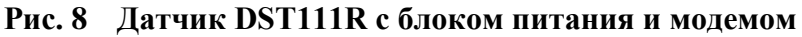

1. Подключите компьютер к порту RS-232 датчика DST111R, войдите в командный режим датчика DST111 и задайте для идентификатора значение 1:

> OPEN DST \* <ENTER> DST 1 OPENED FOR OPERATOR COMMANDS  $>$ ID 1 <ENTER> ID STRING: 1

 $2.$ Проверьте системные параметры:

> $>$ PAR <ENTER> **DST PARAMETERS** ID STRING: 1 VAISALA DST111: V1.05 2013-02-15 SERIAL NUMBER: A23403

**BAUD: 9600** AUTOMATIC MESSAGE: -1 0

 $3<sub>1</sub>$ Выйдите из командного режима:

> >CLOSE <ENTER> LINE CLOSED

 $4.$ Запросите сообщение:

 $\texttt{}$  @1 MES 16  $\texttt{}$ 

```
012005-01-23 12:34,01,M16,DST
01 22.6;02 41.0;03 8.7;14 23.5;60 22.0;61 0;
=
```
## <span id="page-32-0"></span>**Датчик DST111, подключенный к станции ROSA**

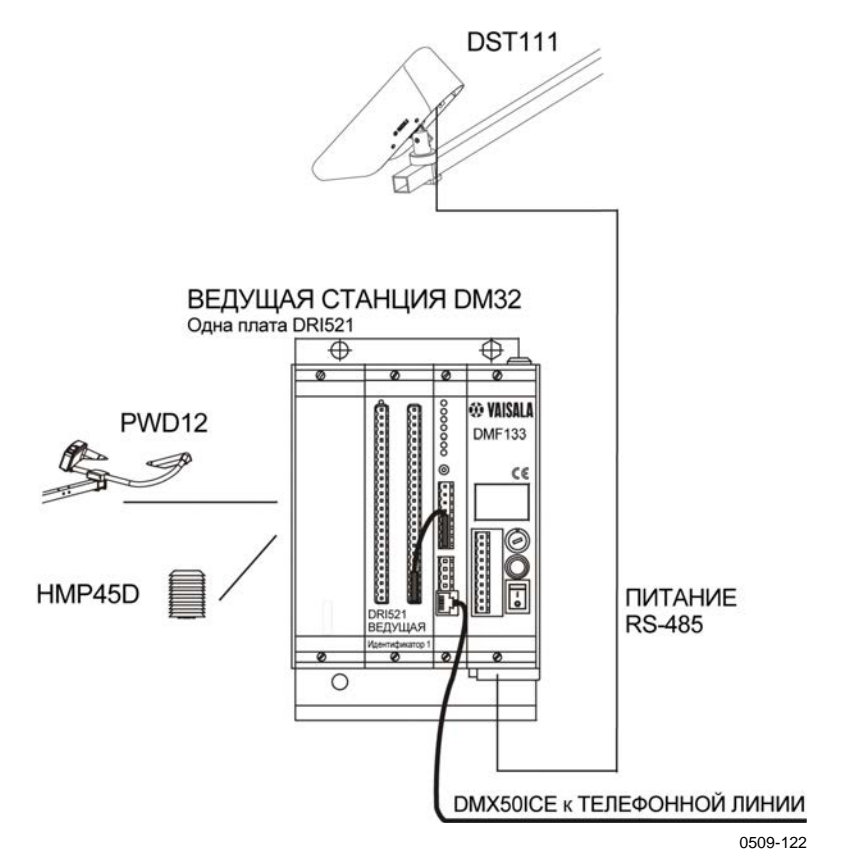

#### <span id="page-32-2"></span>**Рис. 9 Датчик DST111, подключенный к станции ROSA**

Подключите компьютер к порту RS-232 платы DRI521. Всю необходимую настройку можно выполнить через этот порт. Ниже указаны идентификаторы устройств.

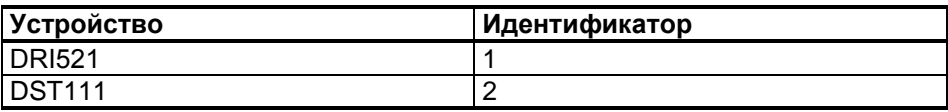

#### <span id="page-32-1"></span>**Настройка платы DRI521**

1. Введите следующую команду:

```
<ENTER> OPEN 1 <ENTER>
```

```
2005-06-13 17:52 01 ROSA
LINE A OPENED
```
2. Настройте датчик DST111 (с идентификатором 2) в качестве удаленного устройства для ведущей платы DRI521:

> >**MODE MASTER** <ENTER> MODE UPDATED >**REMO ROSA 2** <ENTER>

REMOTE LIST UPDATED

 $3.$ Если датчики DRS511 не установлены, отключите их параметры: >OFF DRS 1 <ENTER> DRS IS OFF

> >OFF DRS 2 <ENTER> DRS IS OFF

 $\overline{4}$ . Скопируйте показание температуры дорожного покрытия датчика DST111 в параметр TS 1:

> >GLOB TS 1 ROSA 2 <ENTER> DATA FROM GLOBAL

5. Проверьте конфигурацию:

> $>$  CONF <ENTER> VER: DM32 V1.05B 2005-06-13 SN:W50111 CONFIGURED PARAMETERS, ROSA ID: 01, MASTER **BAUD 232:** 9600 BAUD 485: 9600 RS232 INTERFACE: RS232 TS 1 (30) FROM ROSA 2 TG 1 (31) OFF BI 1 (34) OFF ST 1 (36) OFF SS 1 (33) OFF CS 1 (32) OFF WT 1 (42) OFF GE 1 (40) OFF CN 1 (39) OFF TR 1 (35) OFF TF 1 (41) OFF TS 2 (45) OFF TG 2 (46) OFF BI 2 (49) OFF B1 2 (49) OFF<br>ST 2 (51) OFF<br>SS 2 (48) OFF<br>CS 2 (47) OFF<br>WT 2 (57) OFF GE 2 (55) OFF<br>CN 2 (54) OFF TR 2 (50) OFF<br>TF 2 (56) OFF SALT TYPE: 1 (NaCl) HISTORY INTERVAL: 10M REMOTE SYSTEM ROSA  $\mathcal{L}$ >CLOSE <ENTER> SAVING PARAMETERS... 2005-06-13 17:53 01 ROSA LINE A CLOSED

#### <span id="page-34-0"></span>Настройка датчика DST111

 $\mathbf{1}$ . Сначала откройте канал связи ROSA:  $\texttt{}$  LINK  $\texttt{}$ ROSA communication link on

OPEN DST \* <ENTER>

DST 1 OPENED FOR OPERATOR COMMANDS

 $2.$ Задайте для идентификатора значение 2 и проверьте параметры устройства:

```
>ID 2 <ENTER>
ID STRING: 2
>PAR \leqENTER>DST PARAMETERS
ID STRING: 2
VAISALA DST111: V1.05 2013-02-15
SERIAL NUMBER: A23403
BAUD: 9600
AUTOMATIC MESSAGE: -1 0
>CLOSE <ENTER>
LINE CLOSED
```
- $3<sub>1</sub>$ Закройте канал связи ROSA, трижды нажав клавишу Esc:  $<$ ESC> $<$ ESC> $<$ ESC> LINK CLOSED
- 4. Запросите сообщение от платы DRI521:

<ENTER> @1 MES 14 <ENTER>

```
012004-06-28  10:11,01,M14,ROSA
01 -2.5:02 47:03 -12.2:04 1:05 3.0:06 186:08
3.0:09 0.29;
  0:23 4:26 4.4:27 189:30 -2.116=
```
Датчиком DST111 измеряется только температура поверхности (параметр 30), а все остальные показатели определяются платой DRI521.

Сообщение можно также запросить непосредственно от датчика DST111. Для этого введите следующую команду:

 $\texttt{}$  @2 MES 16  $\texttt{}$ 

 $02$ 2005-01-23 12:34,02, M16, DST  $01 - 2.4:02$   $46.8:03$   $-12.1:14$   $27.5:60$   $-2.1:61$  0;  $=$ 

Все эти значения определяются датчиком DST111.

# <span id="page-35-0"></span>Датчики DSC111 и DST111 с блоком питания и модемом

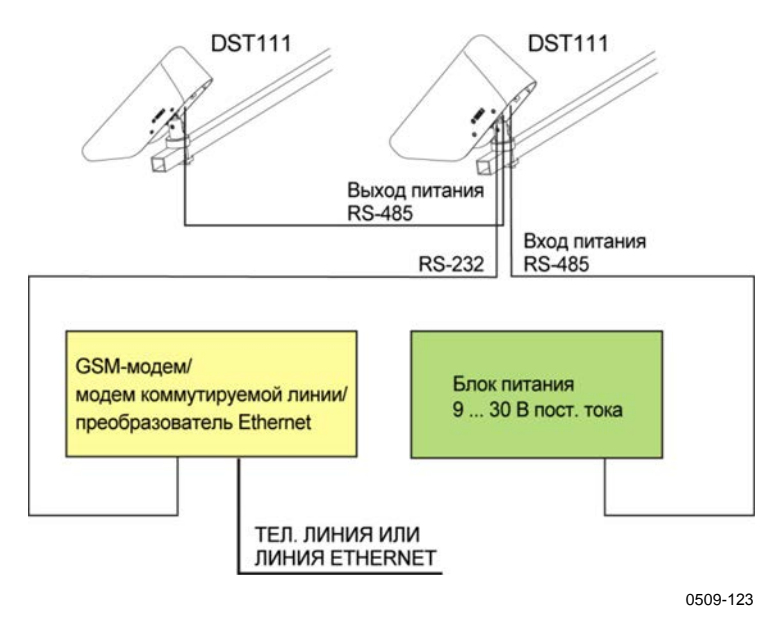

#### <span id="page-35-2"></span>Рис. 10 Схема соединений датчиков DSC111 и DST111, блока питания и модема

Для настройки обеих устройств подключите компьютер к порту RS-232 датчика DSC111.

#### <span id="page-35-1"></span>Настройка датчика DSC111

1.

- Введите следующие команды: OPEN DSC \* <ENTER> DSC OPENED FOR OPERATOR COMMANDS >DATE 2005-06-10 <ENTER> DATE IS SET  $=$ >TIME  $13:30$  <ENTER> TIME IS SET  $=$  $>$ ID 1 <ENTER> ID STRING: 1 >NAME DSC <ENTER> STATION NAME: DSC
- $2<sub>1</sub>$ Установите для параметров конфигурации значения по умолчанию:

>INIT C <ENTER> DEFAULT PARAMETERS  $3<sub>1</sub>$ Установите режим ведущего устройства, чтобы датчик DSC111 посылал внутренние запросы датчику DST111:

```
>CONF 1 1 <ENTER>
1 Mode
              1,000
```
Параметр Slave A определяет датчик DST111, в данном примере его идентификатор - 2:

>CONF  $4$  2 <ENTER> 4 Slave A 2.000

 $\overline{4}$ . Убедитесь, что значения параметров конфигурации 1, 3 и 4 совпадают с указанными ниже:

 $>$  CONF <ENTER> VER: DSC111 V1.05 2013-02-15 SN:NO PARAMETER CONFIGURED PARAMETERS, DSC<br>
1 Mode 1.000, 2 HIST intv 10.00, 3 Rosa ID 0.000<br>
4 Slave A 2.000, 5 Slave B 0.000, 6 Slave C 0.000<br>
7 ECHO 485 0.000, 8 Heat PWR T 2.000, 9 Heat PWR R 2.000<br>
10 Heat VBlow 12.00, 11 Thox SCO -2 CONFIGURED PARAMETERS, DSC

#### $5<sub>1</sub>$ Проверьте системные параметры:

 $>$ PAR <ENTER> PARAMETERS DSC111LASER V0.01 2005-06-17 SERIAL NUMBER: A27301 STATION NAME: DSC ID STRING: 1 WHITE SIGNALS: 308.7 342.3 361.0 DRY SIGNALS: 77.2 85.6 90.2 CLEAN RX 84.2 AUTOMATIC MESSAGE: -1  $\Omega$ BAUD 232: 9600, 485: 9600 >CLOSE <ENTER> LINE CLOSED

#### <span id="page-37-0"></span>Настройка датчика DST111

 $1<sup>1</sup>$ Сначала войдите в командный режим датчика DSC111:

> OPEN 1 <ENTER> DSC OPENED FOR OPERATOR COMMANDS  $\rightarrow$

 $2.$ Откройте канал связи:

> >LINK <ENTER> RS LINK IS ON

OPEN DST \* <ENTER> DST 1 OPENED FOR OPERATOR COMMANDS

 $>$ ID 2 <ENTER> ID STRING: 2

 $3<sub>1</sub>$ Проверьте конфигурацию:

> $>$ PAR <ENTER> DST PARAMETERS ID STRING: 2 VERSION: V1.05 2013-02-15 SERIAL NUMBER: A23403

**BAUD: 9600** AUTOMATIC MESSAGE: -1 0

>CLOSE <ENTER> LINE CLOSED

 $\overline{4}$ . Закройте канал связи:

> <ESC><ESC><ESC> RS LINK CLOSED  $\rightarrow$ >CLOSE <ENTER>

- LINE CLOSED
- $\mathcal{F}$ Запросите сообщение: <ENTER> @1 MES 16 <ENTER>

 $01$ 2005-06-08 14:05,01,M16,DSC 01 -1.5;02 20;03 -3.0;14 23.8;60 -2.0;61 00;66 206;68 0.15; 00;72 0.00;73 0.05;74 0.35; 71  $=$ 

> Все параметры, измеренные датчиками DSC111 и DST111, будут присутствовать в сообщении, запрошенном от датчика DSC111.

<span id="page-38-0"></span>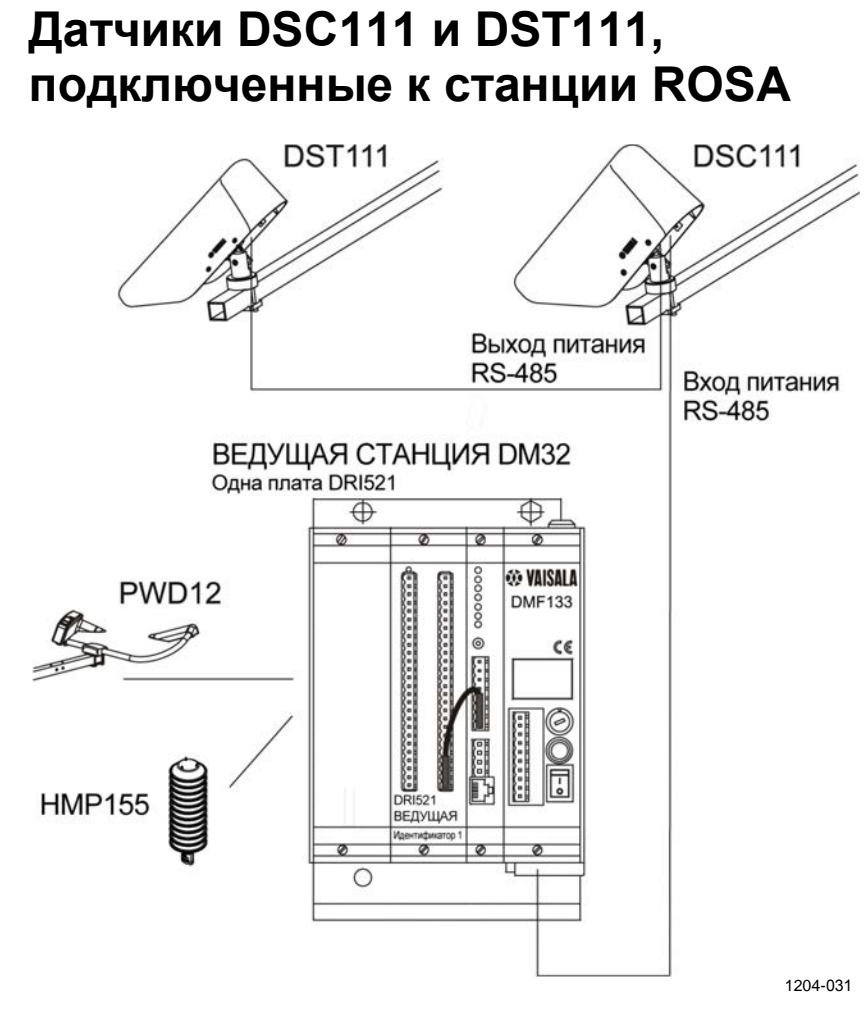

#### <span id="page-38-1"></span>Рис. 11 Датчики DSC111 и DST111, подключенные к станции ROSA

Подключите компьютер к порту RS-232 платы DRI521. Всю необходимую настройку можно выполнить через этот порт. Ниже указаны идентификаторы устройств.

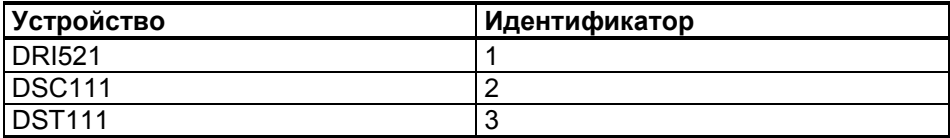

#### <span id="page-39-0"></span>**Настройка платы DRI521**

1. Введите следующую команду:

```
<ENTER> OPEN 1 <ENTER>
2005-06-13 17:52 01 ROSA
LINE A OPENED
```
2. Настройте датчик DSC111 (с идентификатором 2) и датчик DST111 (с идентификатором 3) в качестве удаленных устройств для ведущей платы DRI521:

> >**REMO ROSA 2** <ENTER> REMOTE LIST UPDATED

> >**REMO ROSA 3** <ENTER> REMOTE LIST UPDATED

> >**MODE MASTER** <ENTER> MODE UPDATED

>**CONF** <ENTER>

VER: DM32 V1.05 2004-05-13 SN:A22405 CONFIGURED PARAMETERS, ROSA ID: 01, MASTER BAUD 232: 9600 BAUD 485: 9600 RS232 INTERFACE: RS232 SALT TYPE: 1 (NaCl) HISTORY INTERVAL: 10M REMOTE SYSTEM<br>ROSA 2 ROSA 2<br>ROSA 3 ROSA 3

>**CLOSE** <ENTER>

SAVING PARAMETERS... 2005-06-13 17:52 01 ROSA LINE A CLOSED

#### <span id="page-40-0"></span>Настройка датчика DSC111

OPEN DSC \* <ENTER>

 $\mathbf{1}$ . Сначала откройте канал связи через интерфейс RS-485:

> $$\sf{\tt \char'{{\small K}}S}$ ROSA communication link on

DSC OPENED FOR OPERATOR COMMANDS

>DATE 2005-06-10 <ENTER> DATE IS SET  $\equiv$ >TIME  $13:30$  <ENTER> TIME IS SET  $>ID$  2 <ENTER> ID STRING: 2

>NAME DSC <ENTER> STATION NAME: DSC

 $2.$ Установите для параметров конфигурации значения по умолчанию:

> >INIT C DEFAULT PARAMETERS

Параметр Slave A определяет датчик DST111, в данном примере его идентификатор — 3:

>CONF  $4$  3 <ENTER> 4 Slave A 3.000

3. Убедитесь, что значения параметров конфигурации 1, 3 и 4 совпадают с указанными ниже:

 $>$  CONF  $\leq$  ENTER  $>$ 

```
VER: DSC111 V1.05 2013-02-15 SN:NO PARAMETER
CONFIGURED PARAMETERS, DSC
 1 Mode 0.000, 2 HIST intv 10.00, 3 Rosa ID 0.000<br>4 Slave A 3.000, 5 Slave B 0.000, 6 Slave C 0.000<br>7 ECHO 485 0.000, 8 Heat PWR T 2.000, 9 Heat PWR R 2.000
10 Heat VBlow 12.00, 11 Tbox SC0 -271.00, 12 LowSignal 0.005
10 Heat VBlow 12.00, 11 Tbox SC0 -271.00, 12 LowSignal 0.005<br>
13 SlushSlope 0.150, 14 Dryli 0.020, 15 SumDryli 0.240<br>
16 Wetli 0.030, 17 Snowli 0.030, 18 SumSnowli 0.300<br>
19 WaterSc 0.160, 20 IceSc 0.150, 21 SnowSc 1.600<br>
```
4. Проверьте системные параметры:

```
>PAR <ENTER>
```

```
PARAMETERS
DSC111LASER V0.01 2005-06-17
SERIAL NUMBER: A27301
STATION NAME: DSC
ID STRING: 2
WHITE SIGNALS: 308.7 342.3 361.0
DRY SIGNALS: 77.2 85.6 90.2
CLEAN RX 84.2
AUTOMATIC MESSAGE: -1 0
BAUD 232: 9600, 485: 9600
>CLOSE <ENTER>
LINE CLOSED
```
#### <span id="page-41-0"></span>Настройка датчика DST111

 $1.$ Сначала убедитесь, что канал связи открыт: OPEN DST \* <ENTER> DST 1 OPENED FOR OPERATOR COMMANDS  $>ID$  3 <ENTER> ID STRING: 3 2. Проверьте конфигурацию:  $>$ PAR <ENTER> **DST PARAMETERS** 

ID STRING: 3 VERSION: V1.05 2013-02-15 SERIAL NUMBER: A23403

**BAUD: 9600** AUTOMATIC MESSAGE: -1 0

>CLOSE <ENTER> LINE CLOSED

 $3<sub>1</sub>$ Закройте канал связи, трижды нажав клавишу Esc:

> $<$ ESC> $<$ ESC> $<$ ESC> LINK CLOSED

 $\overline{4}$ . Запросите сообщение от датчика DSC111:  $\epsilon$ ENTER> @2 MES 16  $\epsilon$ ENTER>  $02$  $2005 - 06 - 08$   $14:05,01,016,05C$  $01 - 1.5:02$   $20:03 - 3.0:14$   $23.8:60 - 2.0:61$  $00:66$  206;68 0.15; 71 00:72 0.00:73 0.05:74 0.35;  $\equiv$ 

Все параметры, измеренные датчиками DSC111 и DST111, будут присутствовать в сообщении, запрошенном от датчика DSC111.

Все параметры, измеренные платой DRI521 (например, скорость и направление ветра), будут присутствовать в запрошенных от нее сообщениях. Данная страница специально оставлена пустой.

# <span id="page-44-1"></span><span id="page-44-0"></span>**ГЛАВА 5** ТЕХНИЧЕСКОЕ ОБСЛУЖИВАНИЕ

В этой главе представлена информация, необходимая для проведения основных операций по техническому обслуживанию прибора.

Как правило, датчик DST111 требует некоторого обслуживания. Обычно достаточно общего осмотра один раз в год перед началом зимнего сезона. Однако, если из-за условий окружающей среды окно детектора быстро загрязняется, требуется дополнительная очистка.

Большой интервал в обслуживании обусловлен следующими факторами.

- 1. В датчике DST111 нет движущихся деталей.
- $2<sub>1</sub>$ Датчик DST111 — пассивное устройство, в котором нет передатчиков, требующих калибровки.
- $3<sub>1</sub>$ DST111 — это детектор с длительным сроком службы и малым эффектом старения.
- $\overline{4}$ . Окно детектора сделано из прочного стекла. Небольшие царапины не ухудшают характеристики детектора.

### <span id="page-44-2"></span>Периодическое обслуживание

Периодическое предсезонное обслуживание включает в себя мероприятия, описанные в следующих разделах.

- Визуальный осмотр ниже
- Проверка работоспособности на стр. 44
- Очистка на стр. 45
- Проверка датчика НМР60 на стр. 46

### <span id="page-44-3"></span>Визуальный осмотр

Проверьте, нет ли внешних повреждений устройства, кабелей и разъемов. Проверьте правильность наведения прибора на нужную точку дорожного покрытия, посмотрев по прямой линии вдоль нижней кромки крышки, см. раздел Наведение датчика DST111 на стр. 17.

## <span id="page-45-0"></span>Проверка работоспособности

 $1<sup>1</sup>$ Запросите сообщение от датчика DST111 и проверьте, все ли параметры отображаются. Если какой-либо действующий параметр измерен неправильно, его значение заменяется пятью символами косой черты (/////).

```
<ENTER> OPEN DST 1 <ENTER>
            DST 1 OPENED FOR OPERATOR COMMANDS
            >MES 16 <ENTER>
2005-01-23 12:34,02, M16, DST
01 - 2.4i02 46.8i03 - 12.1i14 27.5i60 - 2.1i610:
```
 $2<sup>1</sup>$ Введите команду STA (статус), чтобы получить информацию о внутренних измерениях. Это поможет найти источник возможной ошибки.

```
>STA <ENTER>
DST STATUS
DST111 V1.05 2013-02-15 SN: A23407 ID STRING: 1
TS
     24.17
TA
   23.2
RH 44.5
TDET
     24.02
VB
     24.1
OFFSET 1.7 0.979
где
TS
         = температура дорожного покрытия;
TA
         = температура воздуха (от датчика НМР60);
R<sub>H</sub>= относительная влажность (от датчика HMP60);
TDET
        = температура детектора;
VB
        = входное напряжение в вольтах;
OFFSET = смещение аналого-цифрового преобразователя.
```
Если прибор работал при стабильной температуре в течение часа или больше, значения ТDET и ТА должны отличаться друг от друга менее чем на  $\pm 0.5$ °Ц. Первое число параметра OFFSET должно быть от 0 до 100.

#### <span id="page-46-0"></span>Очистка

1. Отверните болт крепежной скобы и поднимите датчик DST111, см. Рис. 12 ниже.

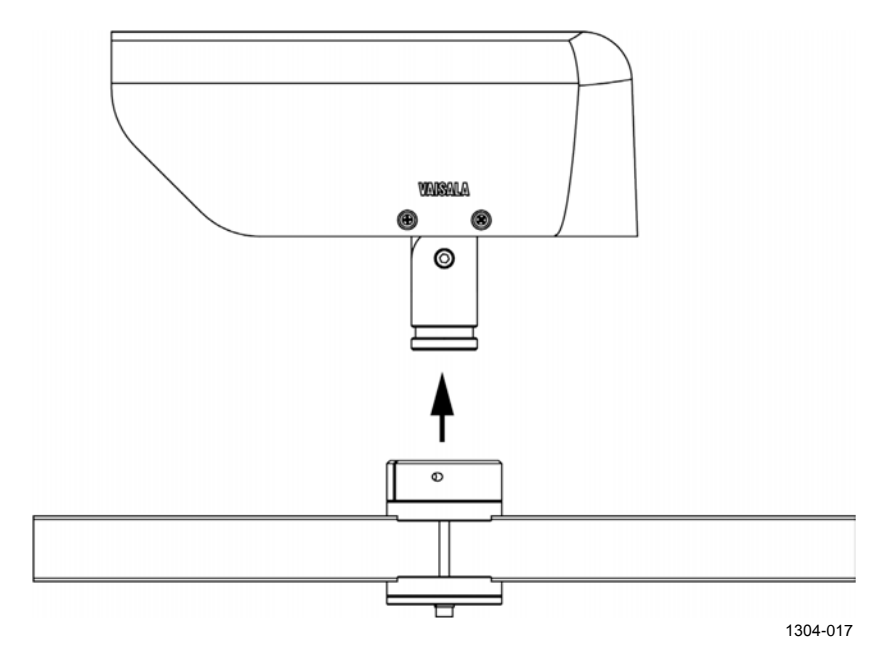

Рис. 12 Снятие датчика DST111

- <span id="page-46-1"></span>2. Снимите крышку.
- 3. Отверните винт на тубусе (обозначенный цифрой 2 на Рис. 13 ниже) 1,5-миллиметровым шестигранным ключом и снимите тубус (1).

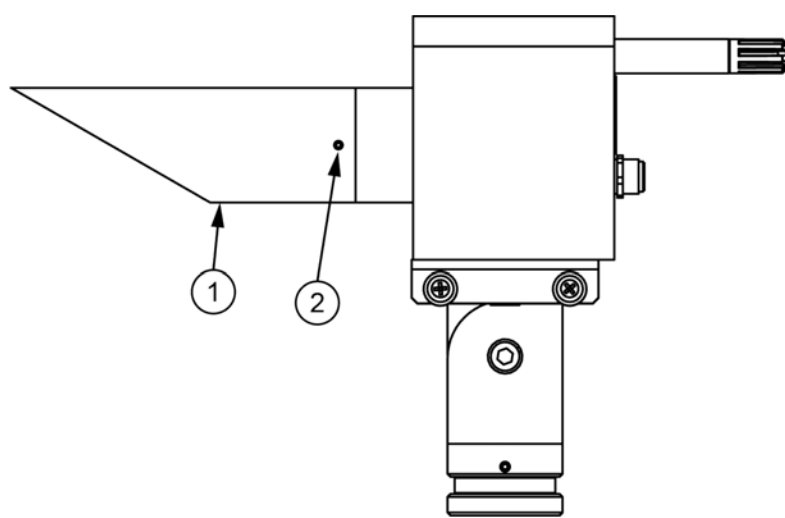

1304-018

<span id="page-46-2"></span>Рис. 13 Датчик DST111 без крышки

 $\overline{4}$ . Очистите окно детектора (см. Рис. 14 на стр. 46) и тубус мягкой неворсистой тканью с применением мягкодействующего моющего средства. Можно также использовать специальные средства для чистки стекол.

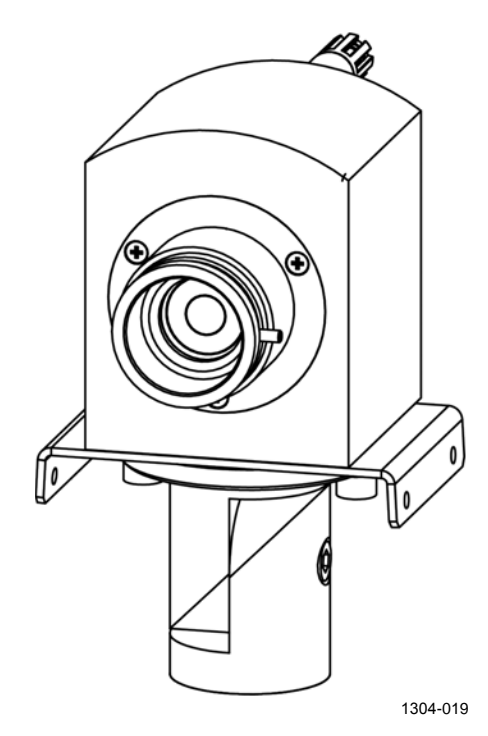

Рис. 14 Окно детектора, готовое для очистки

# <span id="page-47-2"></span><span id="page-47-0"></span>Проверка датчика НМР60

Проверьте работу датчика НМР60, сравнив его показания температуры воздуха и относительной влажности с показаниями переносного измерителя температуры и влажности. Если возможно, установите головку датчика этого измерителя рядом с датчиком НМР60 под крышкой прибора DST111.

Максимально допустимая разница между показаниями около ±1°Ц и ±6 % относительной влажности.

#### <span id="page-47-1"></span>Обслуживание датчика НМР60

Датчик влажности НМР60 и мембранный фильтр его головки взаимозаменяемы. При необходимости заменить датчик температуры воздуха весь датчик НМР60 должен быть заменен на заводе.

Табл. 8 Запасные части датчика НМР60

<span id="page-47-3"></span>

| Деталь                            | Код       |  |  |
|-----------------------------------|-----------|--|--|
| Датчик INTERCAP® компании Vaisala | l 15778HM |  |  |
| Мембранный фильтр                 | DRW010525 |  |  |

#### <span id="page-48-0"></span>**Замена фильтра и датчика INTERCAP**

- 1. Снимите крышку датчика DST111.
- 2. Отверните датчик HMP60 (обозначенный цифрой 1 на [Рис.](#page-48-1) 15 [ниже\)](#page-48-1).

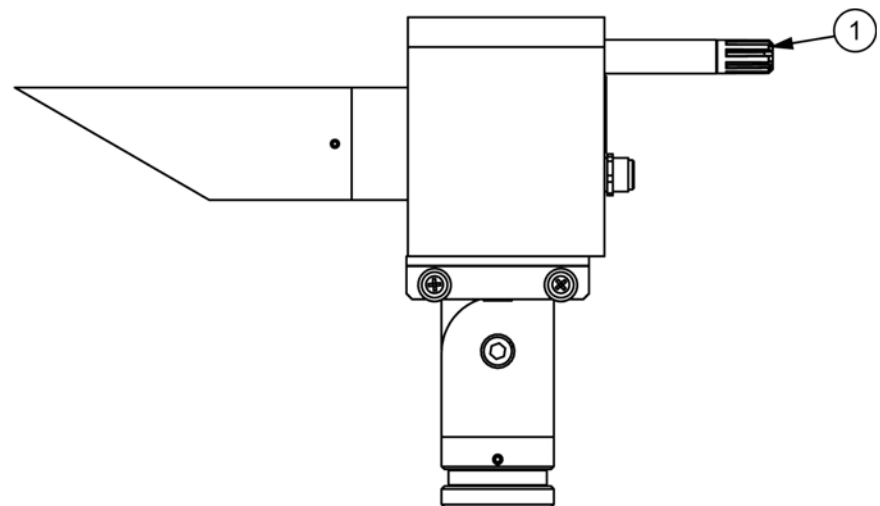

1304-018-A-2

#### **Рис. 15 Датчик HMP60**

<span id="page-48-1"></span>3. Снимите с датчика фильтр (обозначенный цифрой 2 на [Рис. 16](#page-48-2) [ниже\)](#page-48-2), повернув его против часовой стрелки.

- 4. Извлеките старый датчик INTERCAP® (1) и вставьте новый. Держите новый датчик за пластиковый корпус. НЕ ПРИКАСАЙТЕСЬ К ПЛАСТИНЕ ДАТЧИКА.
- 5. Установите на датчик новый фильтр.
- 6. Прикрутите датчик к прибору DST111.
- 7. Установите и закрепите крышку датчика DST111.

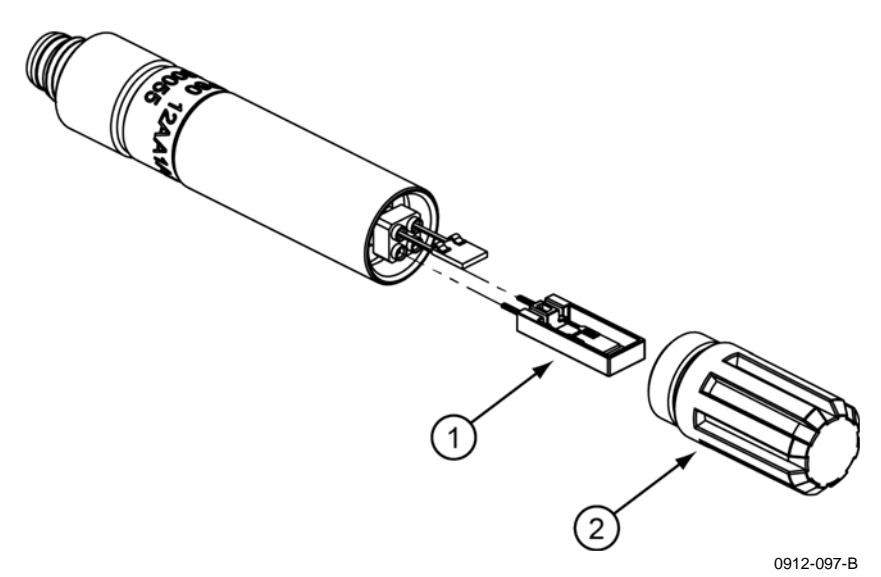

<span id="page-48-2"></span>**Рис. 16 Замена фильтра датчика HMP60**

# <span id="page-49-0"></span>Проверка точности измерений

Если требуется проверить точность измерений, познакомьтесь с приведенными ниже правилами.

- Чтобы достичь большей точности и исключить ошибки, связанные с излучательной способностью и отражением, используйте вместо инфракрасного термометра контактный термометр.
- Обеспечьте плотный контакт между дорожным покрытием и контактным термометром при следующих условиях.
	- $1.$ Облачная погода. Отсутствие чрезмерного теплового потока в направлении дорожного покрытия или от него, приводящего к неравномерному распределению температуры.
	- 2. Разница между температурой воздуха и температурой дорожного покрытия менее  $\pm 10^{\circ}$ II.

#### ПРИМЕЧАНИЕ Изменение калибровки — непростая процедура. Для ее выполнения требуется несколько десятков измерений. Повторную калибровку рекомендуется выполнять на заводе.

# <span id="page-50-1"></span><span id="page-50-0"></span>**ГЛАВА 6** ПОИСК И УСТРАНЕНИЕ **НЕИСПРАВНОСТЕЙ**

В этой главе приведено описание общих проблем, их возможных причин и способов устранения. Также представлены контактные данные для связи со службой технической поддержки.

# <span id="page-50-2"></span>Проблемы связи

Если датчик DST111 подключен к линии RS-485 протяженностью более 200 м, может потребоваться установка согласующего резистора для согласования импедансов кабеля и устройства. Если проблем со связью нет, резистор не нужен.

В датчике DST111 имеется согласующий резистор, который обычно не подключен. В датчике DST111R такого резистора нет и он для этого датчика не требуется. Для подключения резистора выполните следующие действия.

- 1. Снимите крышку.
- 2. Отверните четыре винта на задней панели.
- 3. Аккуратно снимите заднюю панель с корпуса датчика. При необходимости воспользуйтесь отверткой. Плата процессора подключена к плате детектора гибким плоским кабелем. Если кабель выскочил из разъема, поднимите коричневый фиксатор разъема, вставьте кабель и опустите фиксатор.

 $4.$ Найдите согласующий резистор (обозначенный цифрой 1 на Рис. 17).

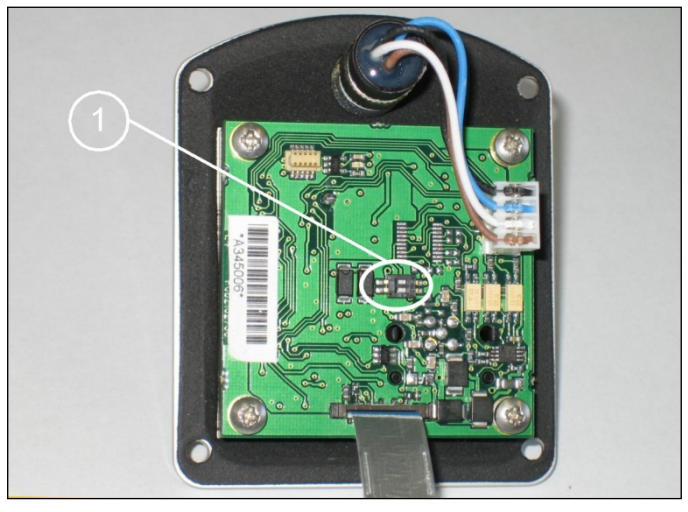

0509-128

Рис. 17 Расположение согласующего резистора

<span id="page-51-0"></span> $5<sub>1</sub>$ Установите переключатели 1 и 2 резистора в положение ON, как показано на Рис. 18. Теперь согласующий резистор подключен. Когда переключатели не находятся в положении ON, согласующий резистор отключен.

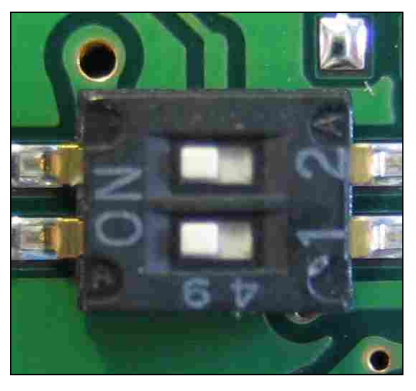

0509-129

Рис. 18 Переключатели согласующего резистора

<span id="page-51-1"></span>ПРИМЕЧАНИЕ Подключите согласующий резистор также к другому концу длинной линии RS-485. К системе можно подключить не больше двух согласующих резисторов. Типичное сопротивление резистора -100 Ом.

# <span id="page-52-0"></span>Обращение в компанию Vaisala

Перед обращением в компанию Vaisala попытайтесь устранить проблему согласно инструкциям, приведенным в разделе Периодическое обслуживание на стр. 43, или путем перезапуска прибора.

При обращении в компанию Vaisala необходимо иметь следующую информацию.

- 1. Описание проблемы.
- 2. Распечатанные данные следующих команд:
	- $-$  PAR.
	- $-$  STA.
	- $-$  CONF.
	- MES 16.
	- **TST** (первые три строки выходных данных). Остановите вывод данных команды TST, нажав клавишу Esc приблизительно через две минуты.

Пример выходных данных команды TST:

#### $>TST$  <  $ENTER$

DST111, 23.382, 0.624, 1.417, 22.78, 0.000,  $0.000, 19.9, 23.4, 22.1, 47.2, 31.3$ DST111, 23.388, 0.591, 1.450, 22.74, 0.000,<br>0.000, 19.9,23.4, 22.3, 47.1, 31.3 DST111, 23.393, 1.341, 1.691, 22.93, 0.000,  $0.000, 19.9.23.4, 22.3, 47.0, 31.3$ 

## <span id="page-53-0"></span>**Техническая поддержка**

По техническим вопросам обращайтесь в службу технической поддержки компании Vaisala по электронной почте по адресу [helpdesk@vaisala.com.](mailto:helpdesk@vaisala.com)

Контактную информацию центров обслуживания компании Vaisala см. по следующей ссылке: [www.vaisala.com/services/servicecenters.html.](http://www.vaisala.com/services/servicecenters.html)

### <span id="page-53-1"></span>**Возврат изделия**

Сведения о возврате изделия для техобслуживания см. по следующей ссылке: [www.vaisala.com/services/return.html.](http://www.vaisala.com/services/return.html)

Контактную информацию центров обслуживания компании Vaisala см. по следующей ссылке: [www.vaisala.com/services/servicecenters.html.](http://www.vaisala.com/services/servicecenters.html)

# <span id="page-54-1"></span><span id="page-54-0"></span>ГЛАВА 7 **ТЕХНИЧЕСКИЕ ДАННЫЕ**

В данной главе представлены технические данные изделия.

# <span id="page-54-2"></span>Разъем

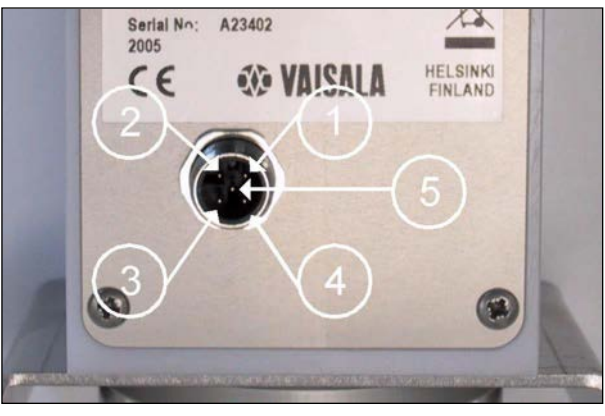

0509-130

<span id="page-54-4"></span>Рис. 19 Номера контактов разъема

# <span id="page-54-3"></span>**DST111**

#### <span id="page-54-5"></span>Табл. 9 Разъем: вход питания и RS-485, папа М12

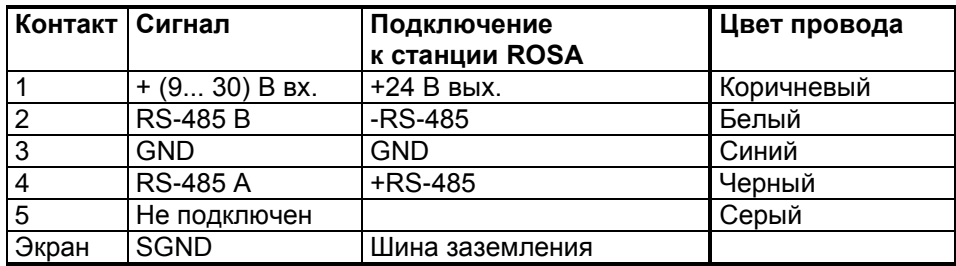

# <span id="page-55-0"></span>**DST111R**

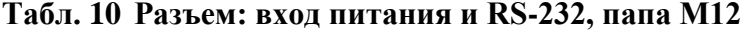

<span id="page-55-3"></span>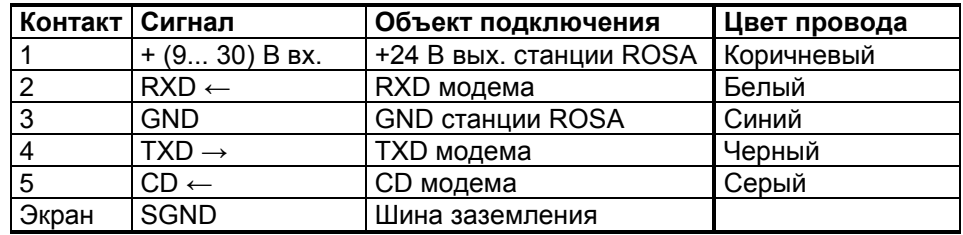

## <span id="page-55-4"></span><span id="page-55-2"></span><span id="page-55-1"></span>Характеристики

### Характеристики измерений

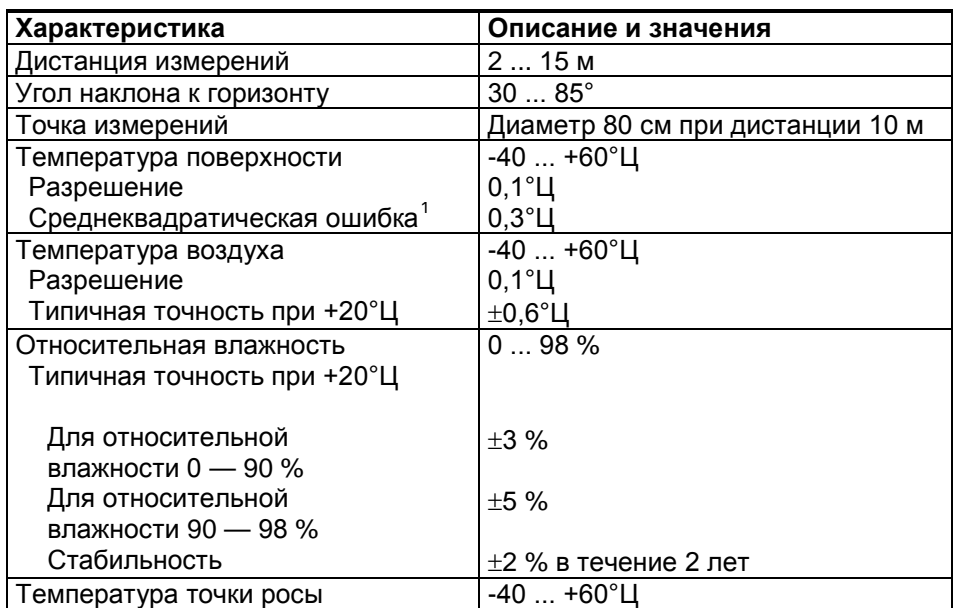

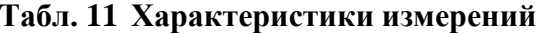

Показания температуры воздуха и относительной влажности в основном предназначены для внутренней компенсации датчика DST111. Поскольку эти показания представляют интерес и для пользователя, они включаются в сообщение. Однако их точность не такая высокая, как у датчика НМР155 с надлежащим экраном для защиты от солнечного излучения.

<span id="page-55-5"></span> $\mathbf{1}$ Среднеквадратическая ошибка в показаниях температуры поверхности составляет 0,3°Ц в типичных морозных условиях относительно показаний эталонного термометра, установленного на поверхности дороги. Такая точность соответствует действительности, когда разница между температурой устройства и температурой поверхности меньше 10°Ц и температура устройства находится в диапазоне от -40 до  $+40^{\circ}$ Ц (в диапазоне от +40 до +60°Ц величина погрешности может составлять  $\pm$ 1,5 градуса Цельсия).

Температура и относительная влажность воздуха измеряются миниатюрным датчиком для измерения температуры и влажности HMP60 компании Vaisala. Точность датчика HMP60 в диапазоне от -40 до +60°Ц составляет ±0,7°Ц и ±10 %.

Точность может снизиться при сильном солнечном излучении или при потерях на излучение из-за свойств крышки DST111.

**ПРИМЕЧАНИЕ** Если требуются более точные измерения температуры и относительной влажности воздуха, используйте датчик НМР155 и экран для защиты от солнечного излучения.

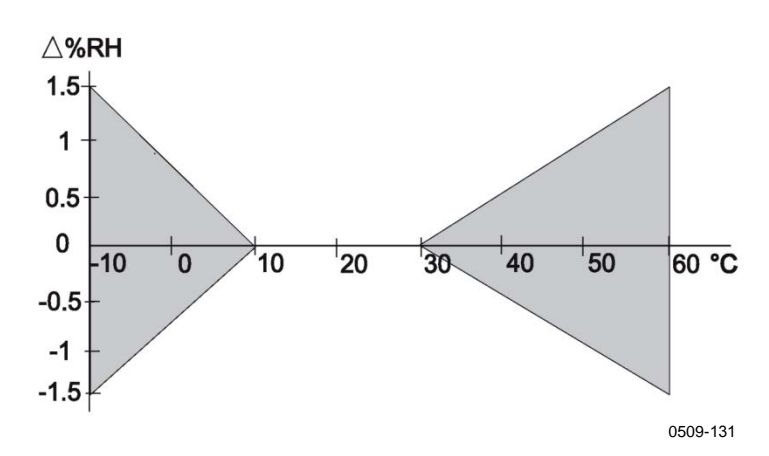

<span id="page-56-0"></span>Рис. 20 Зависимость измерения относительной влажности от температуры

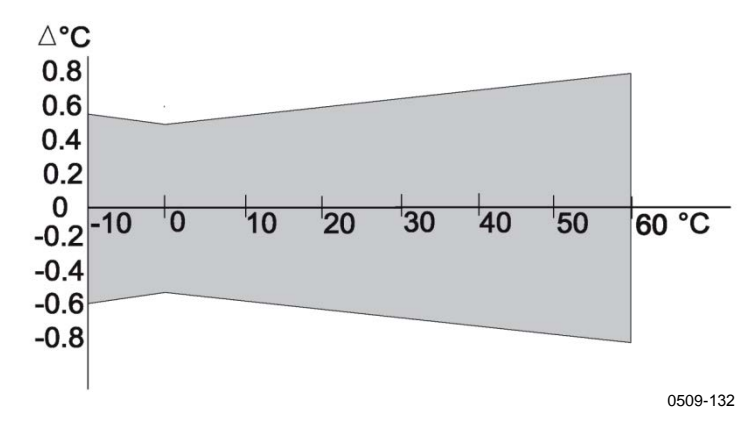

<span id="page-56-1"></span>Рис. 21 Точность измерения температуры воздуха при разных температурах

### <span id="page-57-0"></span>Электрические характеристики

| Характеристика                | Описание и значения                |
|-------------------------------|------------------------------------|
| Входное напряжение            | 9  30 В пост. тока                 |
| Средний входной ток           | 1,4 мА при 24 В                    |
| Средняя потребляемая мощность | 33 мВт при 24В                     |
| Интерфейс                     | DST111: RS-485 изолированный       |
|                               | <b>DST111R: RS-232</b>             |
| Разъем                        | DST111: папа М12 (5 контактов) для |
|                               | сигналов RS-485 и питания          |
|                               | DST111R: папа M12 (5 контактов)    |
|                               | для сигналов RS-232 и питания      |
| Кабель                        | Экранированный 5-жильный.          |
|                               | Диаметр кабельного разъема 15 мм.  |
|                               | Диаметр кабеля 6 мм.               |
| Длина кабеля                  | $0,6, 3, 5, 10, 25$ M              |
|                               |                                    |
| Выходные данные               | Вывод сообщений автоматически      |
|                               | или по запросу                     |

<span id="page-57-3"></span>Табл. 12 Электрические характеристики

# <span id="page-57-1"></span>Габаритные характеристики

<span id="page-57-4"></span>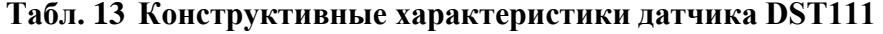

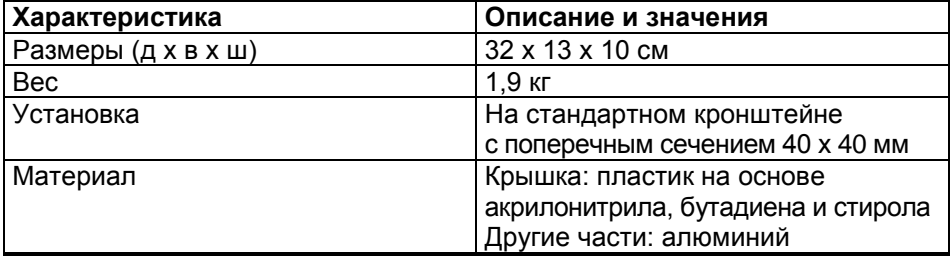

# <span id="page-57-2"></span>Характеристики окружающей среды

<span id="page-57-5"></span>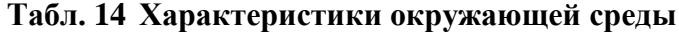

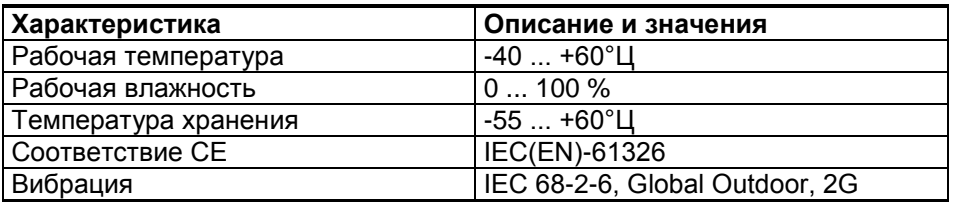

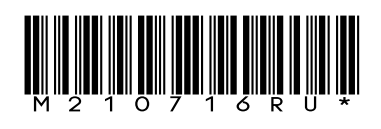

www.vaisala.com

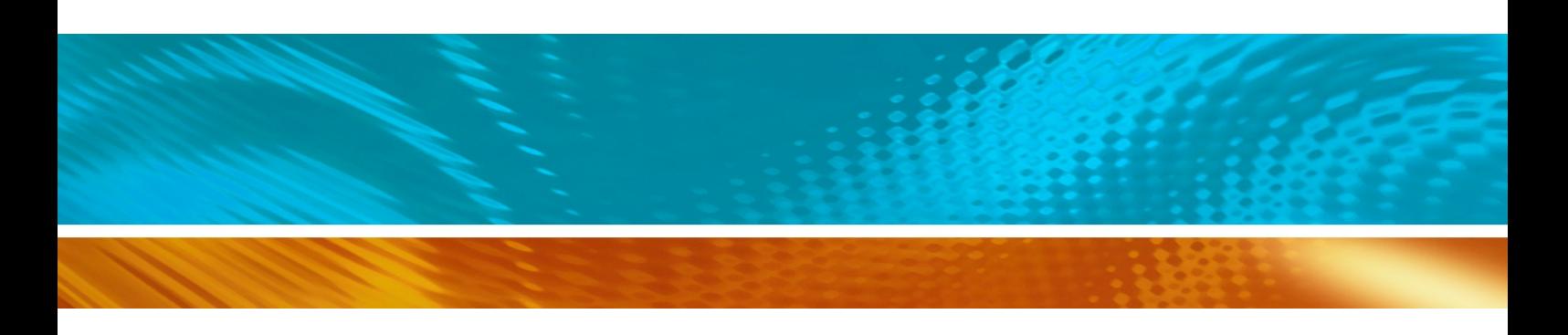